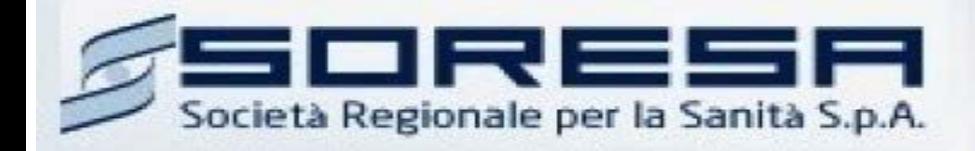

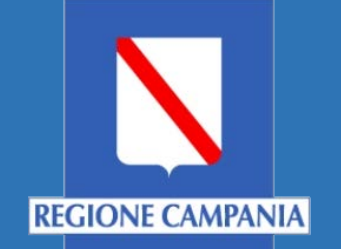

# Sistema Informativo Appalti Pubblici Sanità (SIAPS)

*Procedura per richiesta abilitazione ad un Albo Lavori Pubblici*

> **Manuale per Operatori Economici** Rev. 00 del 05.03.2018

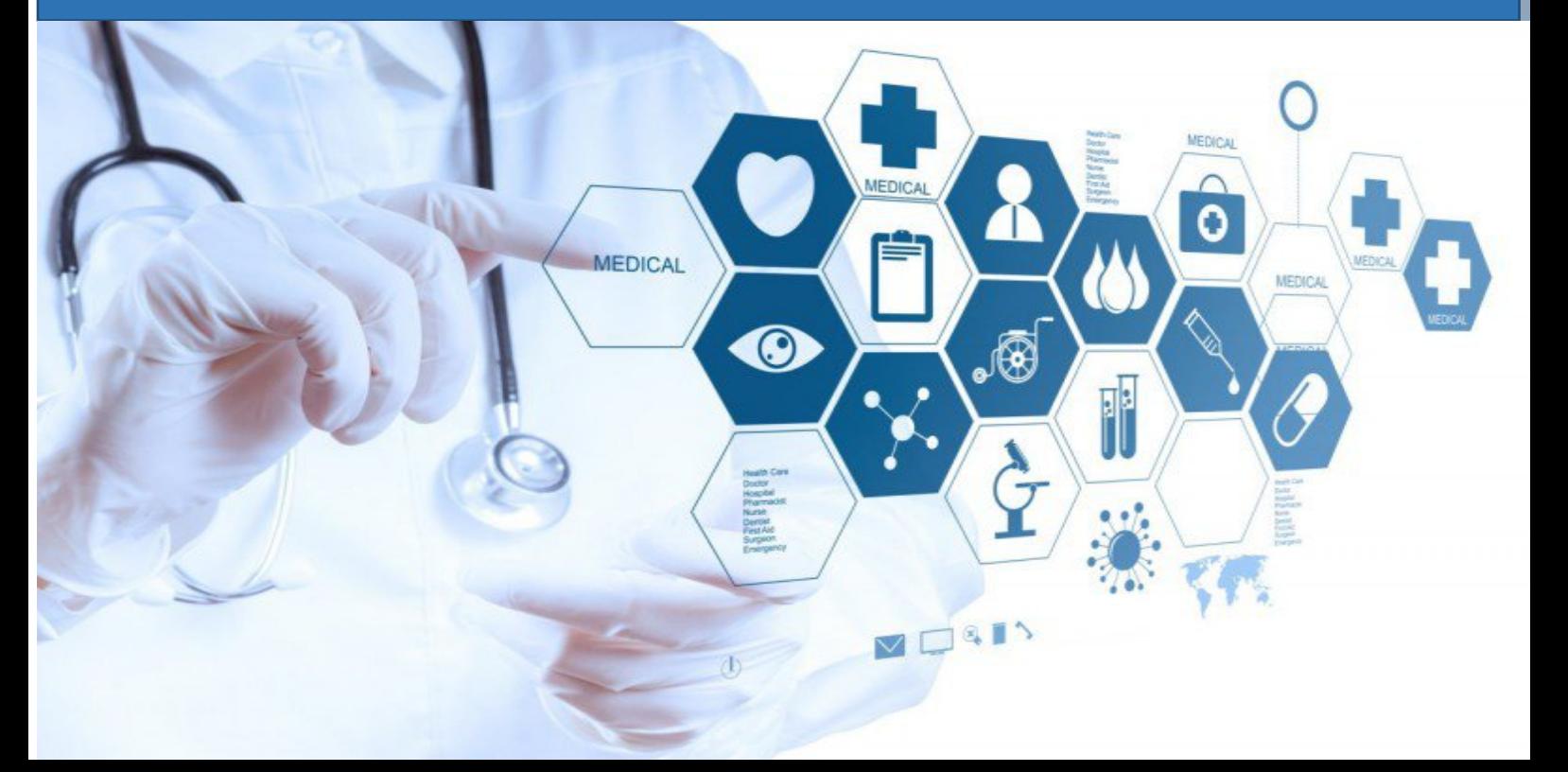

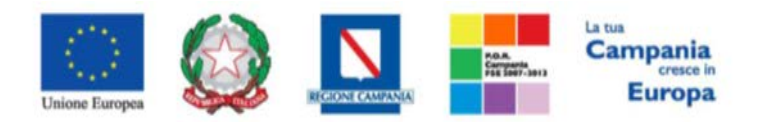

"Progettazione, realizzazione e manutenzione del Sistema Informativo Appalti Pubblici Sanità (SIAPS)"

# Sommario

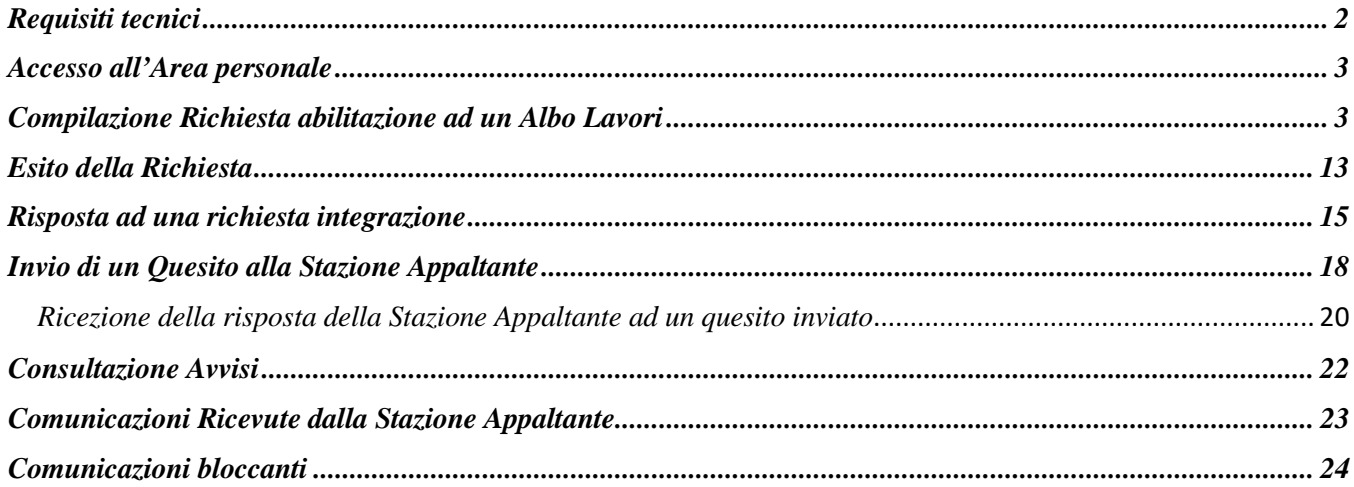

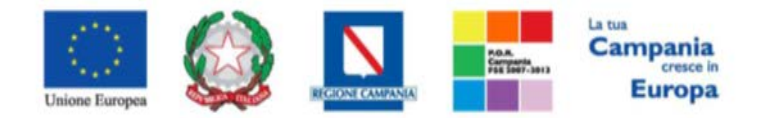

*"Progettazione, realizzazione e manutenzione del Sistema Informativo Appalti Pubblici Sanità (SIAPS)"*

## <span id="page-2-0"></span>*Requisiti tecnici*

Per una Richiesta di Abilitazione ad un Albo Lavori è indispensabile:

- 1. la previa registrazione al Portale;
- 2. il possesso e l'utilizzo di firma digitale in corso di validità, rilasciata da Enti accreditati presso il CNIPA/ DigitPA/Agenzia per l'Italia Digitale;
- 3. la seguente dotazione tecnica minima:
	- a) **Requisiti minimi di sistema:** PC con sistema operativo Windows 7 o superiore, MAC OS X Tiger 1.4.11;
	- b) **Requisiti minimi per la connessione ad Internet:** Accesso al Portale via browser tramite Internet Service Provider. E' consigliato un collegamento di tipo ADSL;
	- c) **Requisiti del browser:** per utilizzare correttamente le funzioni del Portale, è indispensabile disporre di uno dei seguenti browser nelle versioni indicate: Microsoft Internet Explorer 9.0 e successive, Firefox 48 e successive, o Safari 3.2.1(4525.27.1).
	- d) Si richiede l'abilitazione dei cookies: per le istruzioni fare riferimento alle specifiche funzionali di ciascun browser
	- e) Si richiede la possibilità di salvare documenti crittografati su disco;
	- f) Risoluzione: Il portale è ottimizzato per la risoluzione minima 1024x768;
	- g) Blocco dei popup disattivato;
	- h) Disattivare Barre particolari (ES. Toolbar: yahoo, google, etc.);
	- i) Software normalmente utilizzati per l'editing e la lettura dei documenti tipo.
- 4. Si evidenziano di seguito le seguenti prescrizioni vincolanti per ciascun fornitore:
	- o non utilizzare file nel cui nome siano presenti accenti, apostrofi e caratteri speciali;
	- o non utilizzare file presenti in cartelle nel cui nome siano presenti accenti, apostrofi e caratteri speciali;
	- o utilizzare nomi brevi e senza accenti, apostrofi e caratteri speciali per nominare i documenti inviati o creati tramite il portale.
	- o non eseguire la lavorazione e/o la sottomissione di una qualsiasi procedura (offerte, istanze, comunicazioni, ecc) utilizzando lo stesso account in più sessioni contemporanee ( ad esempio PC differenti , pagine internet aperte contemporaneamente, ecc.)

Si invita altresì a verificare sul portale www.soresa.it, nella sezione dedicata alla procedura in esame, la presenza di eventuali chiarimenti di ordine tecnico.

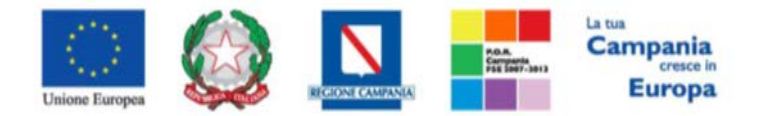

<span id="page-3-0"></span>*"Progettazione, realizzazione e manutenzione del Sistema Informativo Appalti Pubblici Sanità (SIAPS)"*

*Accesso all'Area personale*

Per accedere all'Area Personale gli operatori economici concorrenti devono seguire la seguente procedura:

- 1. (Se non già in possesso dei codici di accesso) registrarsi al Portale seguendo la procedura descritta nel manuale "Manuale sulla Registrazione e Accesso Utenti OE" accessibile all'indirizzo [www.soresa.it/Pagine/Registrazione.aspx.](http://www.soresa.it/Pagine/Registrazione.aspx)
- 2. (Se già in possesso dei codici di accesso) accedere al Portale [www.soresa.it,](http://www.soresa.it/) cliccare sulla voce LOGIN in alto, inserire la coppia di valori (username e password) creati in fase di registrazione e cliccare su ENTRA per visualizzare la propria Area Personale.
- 3. In alternativa è possibile accedere attraverso le proprie credenziali SPID seguendo la procedura descritta nel manuale "Manuale sulla Registrazione e Accesso Utenti OE" accessibile all'indirizzo [www.soresa.it/Pagine/Registrazione.aspx.](http://www.soresa.it/Pagine/Registrazione.aspx)

### <span id="page-3-1"></span>*Compilazione Richiesta abilitazione ad un Albo Lavori*

In questa sezione sarà mostrata la procedura relativa all'invio di una Richiesta di abilitazione ad un Albo Lavori. A tal proposito, dopo aver eseguito l'accesso alla piattaforma attraverso l'Area Privata del sito [www.soresa.it,](http://www.soresa.it/) cliccare sulla voce **Servizi E-Procurement** nel menu a sinistra e individuare la sezione intitolata "**Abilitazione Lavori Pubblici**".

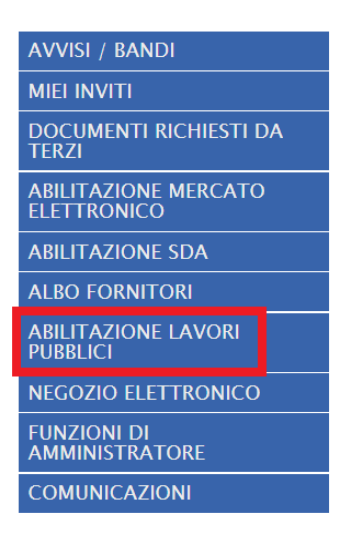

Per visualizzare l'elenco dei Bandi pubblicati selezionare la voce **"Bandi Lavori Pubblicati".**

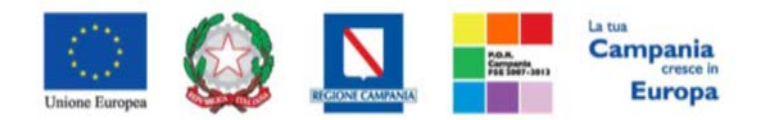

*"Progettazione, realizzazione e manutenzione del Sistema Informativo Appalti Pubblici Sanità (SIAPS)"*

**AVVISI / BANDI MIEI INVITI** DOCUMENTI RICHIESTI DA ABILITAZIONE MERCATO<br>ELETTRONICO **ABILITAZIONE SDA ALBO FORNITORI** ABILITAZIONE LAVORI<br>PUBBLICI **BANDI LAVORI PUBBLICATI BANDI LAVORI A CUI STO<br>PARTECIPANDO NEGOZIO ELETTRONICO FUNZIONI DI<br>AMMINISTRATORE COMUNICAZIONI** 

Verrà mostrata la seguente griglia contenente tutti gli Albi Lavori pubblicati.

Società Regionale per la Sanità S.p.A. > SORESA

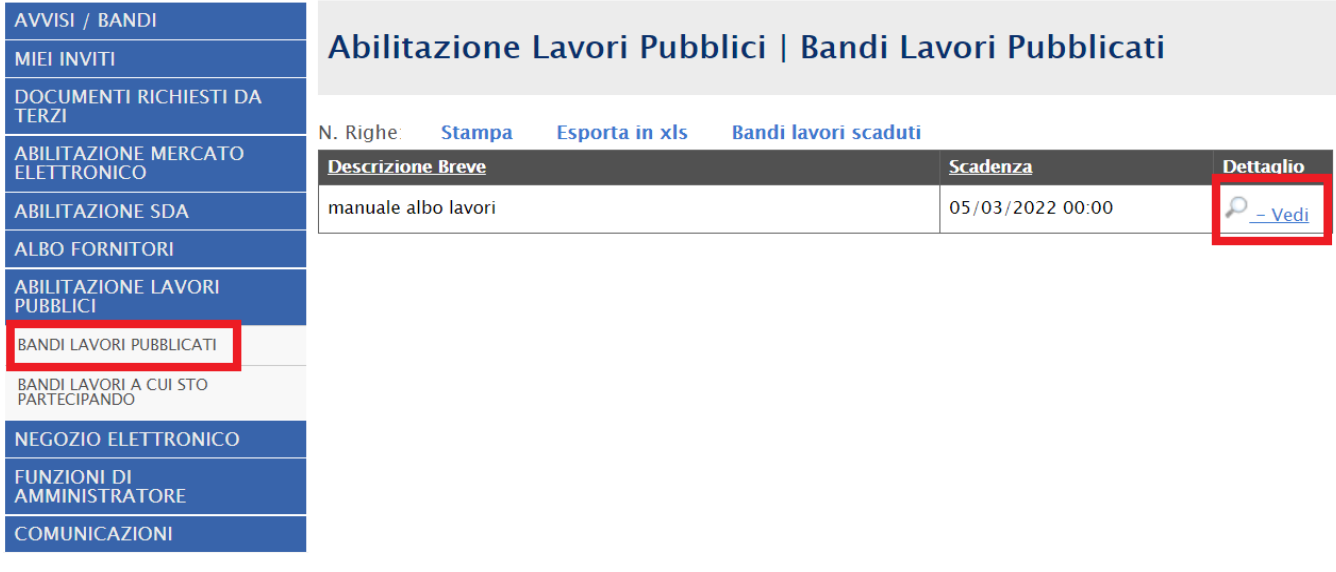

Per visualizzare i dettagli di un bando istitutivo, cliccare l'icona **i alle duant la schermata con tutti i** e dettagli riferiti al bando:

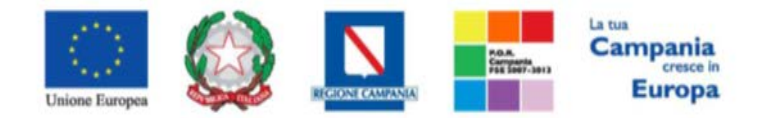

#### *"Progettazione, realizzazione e manutenzione del Sistema Informativo Appalti Pubblici Sanità (SIAPS)"*

Bando Istitutivo Lavori Pubblici

Stampa

Iscrizione

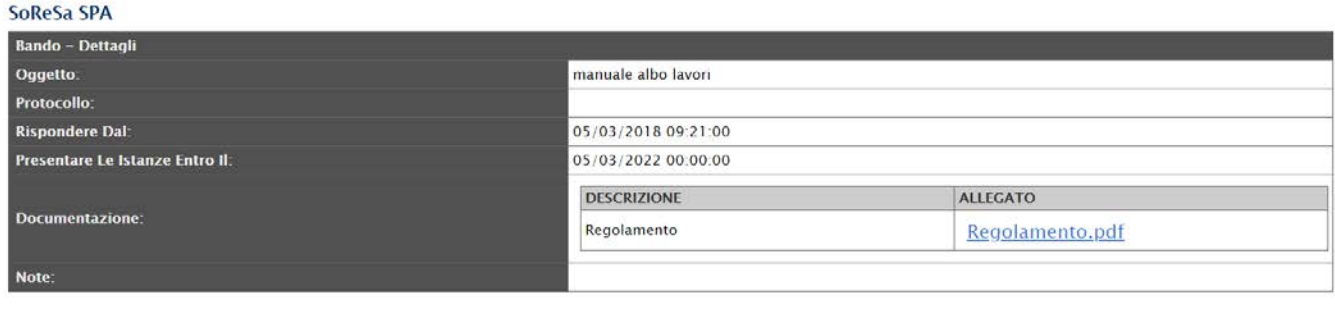

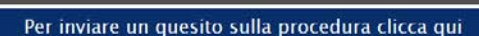

Per compilare la richiesta di abilitazione all'Albo Lavori cliccare in alto sul tasto **Iscrizione.**

#### **Iscrizione**

Il sistema mostrerà la scheda di Richiesta di abilitazione all'Albo Lavori: quest'ultima dovrà essere compilata in tutte le sue parti, inserendo le informazioni necessarie richieste.

Ecco cosa verrà visualizzato:

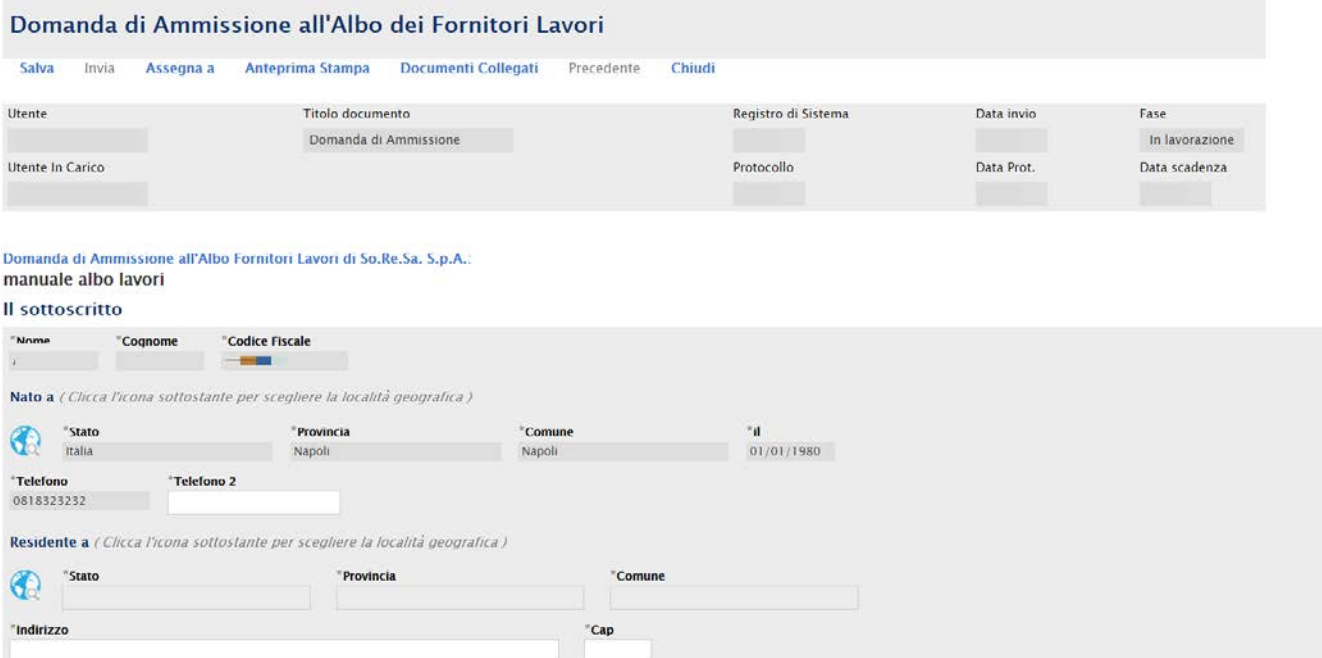

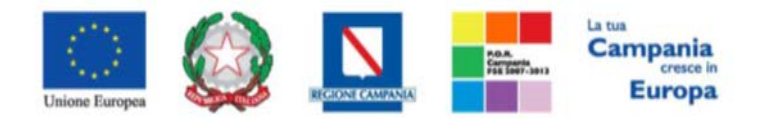

## *"Progettazione, realizzazione e manutenzione del Sistema Informativo Appalti Pubblici Sanità (SIAPS)"*

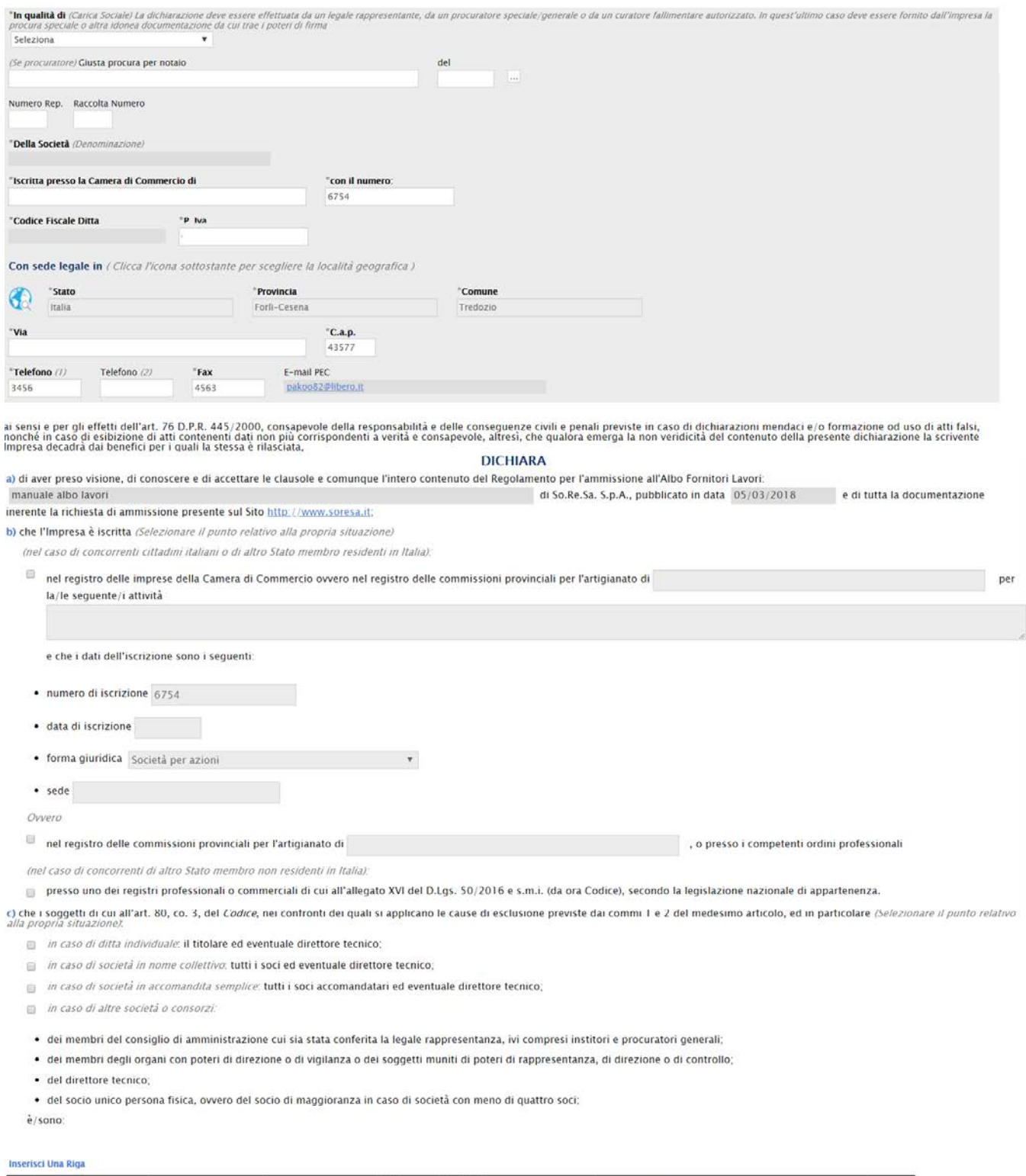

El... Nome Cognome Comune Nascita Data Codice Carica Residenza Dettagliata

**Cessato** 

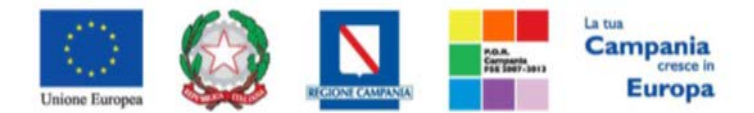

#### *"Progettazione, realizzazione e manutenzione del Sistema Informativo Appalti Pubblici Sanità (SIAPS)"*

Nota bene. Nel caso di società diverse dalle società in nome collettivo e dalle società in accomandita semplice, nelle quali siano presenti due soli soci, ciascuno in possesso del cinquanta per cento della<br>partecipazione,

Nota bene. Spuntare il box "Cessato" della tabella precedente per i soggetti, tra quelli di cui sopra, cessati dalla carica nell'anno antecedente la data di pubblicazione del bando di gara (nel caso nell'anno<br>antecedente l

d) (Selezionare il punto relativo alla propria situazione):

⊜ per NESSUNO dei soggetti di cui all'art. 80, comma 3, del Codice, indicati nella tabella precedente, sussistono le cause di esclusione di cui **all'art. 80, co. 1 e 2, del Codice** (condanna con sentenza<br>definitiva o decr

Ovvero

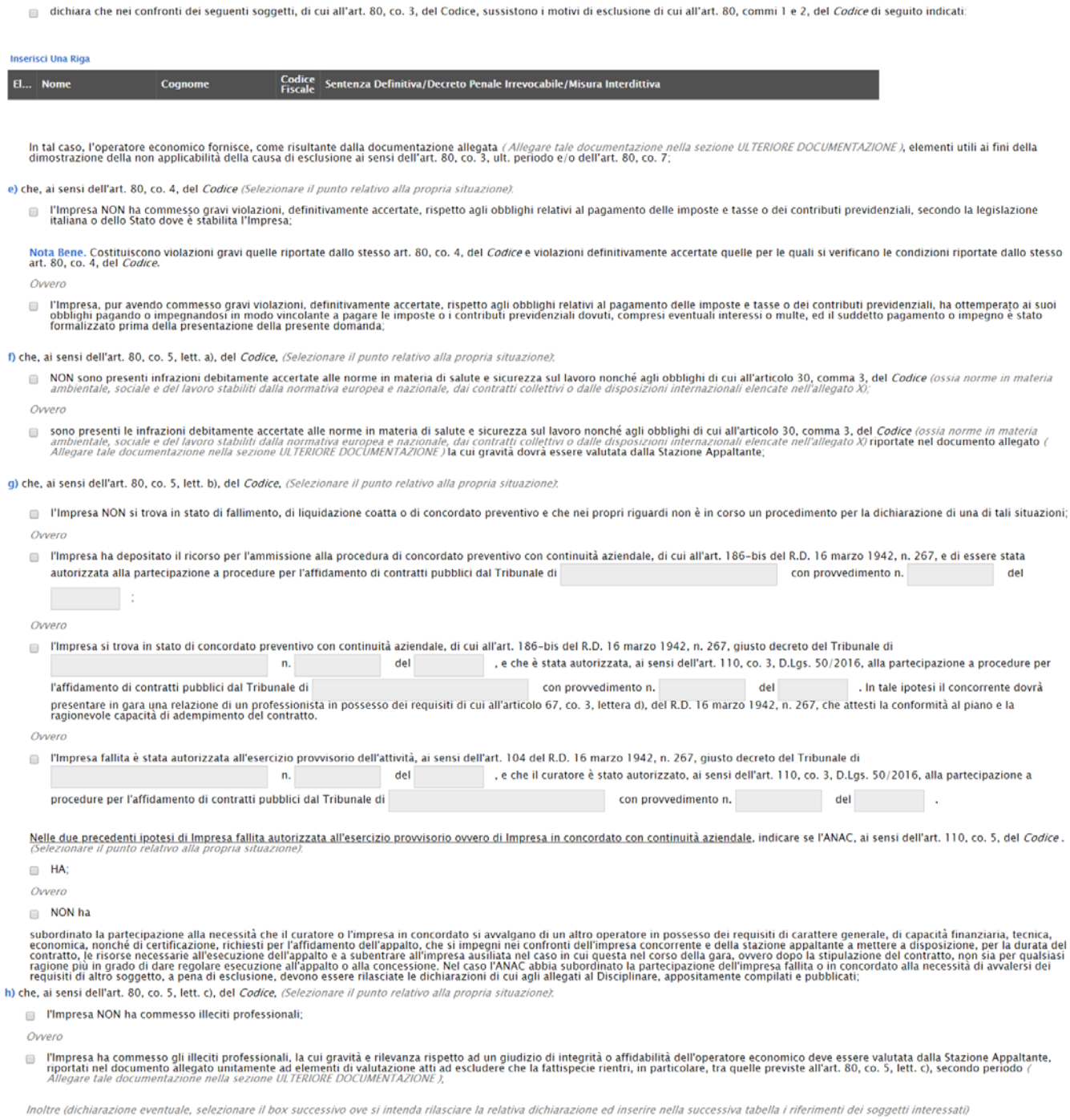

dichiara *Al fine di valutare l'eventuale grave illecito professionale previsto dall'art. 80, co. 5, lett. c), così come indicato dalle Linee Guida ANAC n. 6 (Deliberazione del Consiglio n. 1008/2017) che<br>i seguenti sogget*  $\Box$ 

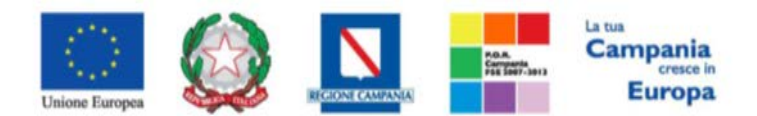

#### *"Progettazione, realizzazione e manutenzione del Sistema Informativo Appalti Pubblici Sanità (SIAPS)"*

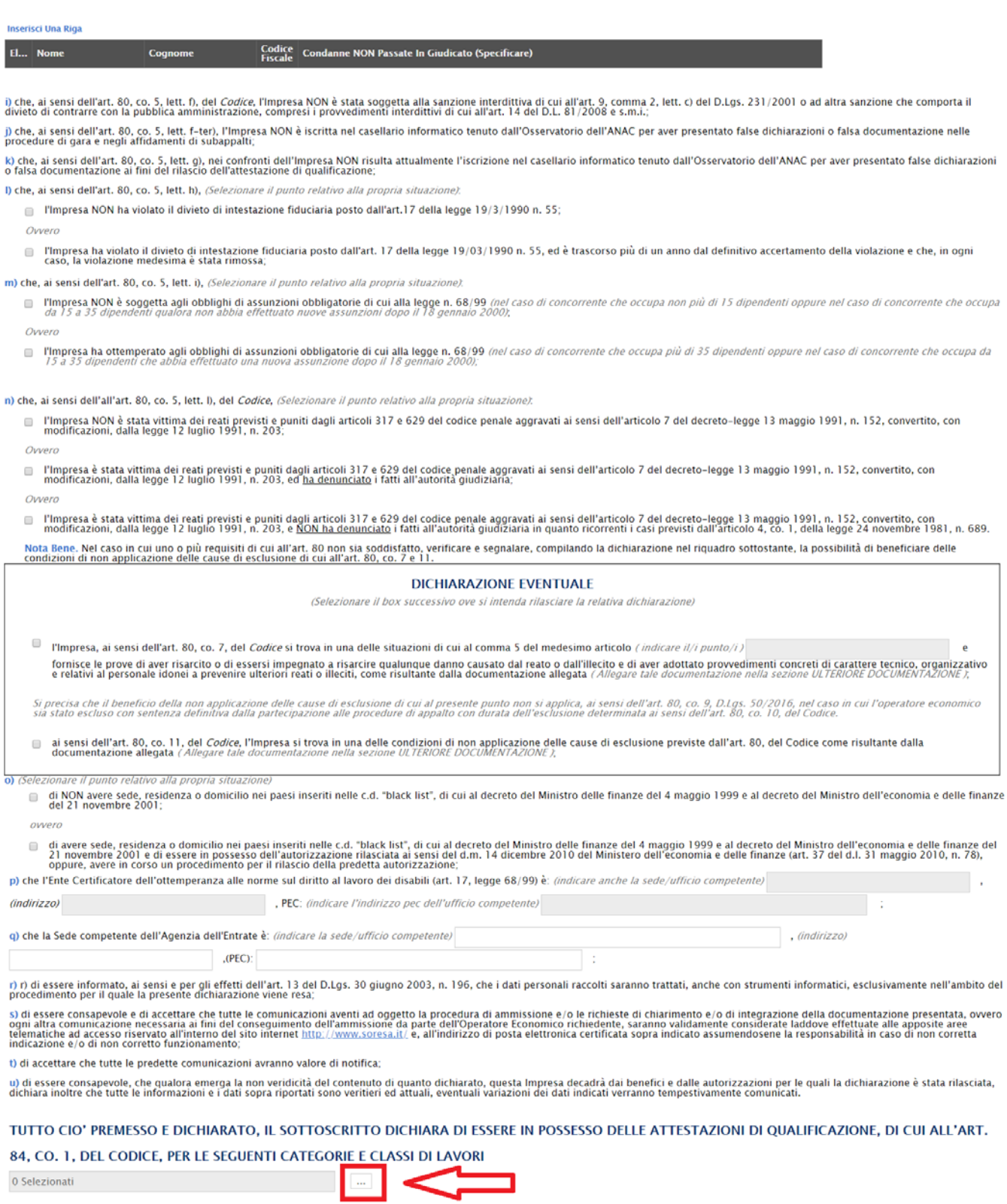

PER LE QUALI RICHIEDE L'AMMISSIONE ALL'ALBO TELEMATICO DEGLI OPERATORI ECONOMICI DI So.Re.Sa. S.p.A. PER L'AFFIDAMENTO DI LAVORI **PUBBLICI.** 

Nota Bene. La documentazione aggiuntiva allegata dal concorrente, come richiesto ai punti precedenti deve essere denominata secondo la seguente regola: "identificativo gara - ragione sociale del<br>partecipante - punto della

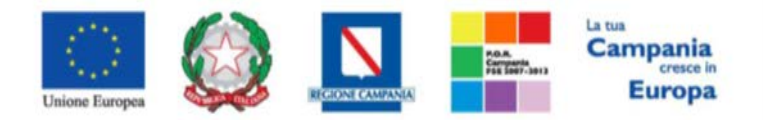

#### *"Progettazione, realizzazione e manutenzione del Sistema Informativo Appalti Pubblici Sanità (SIAPS)"*

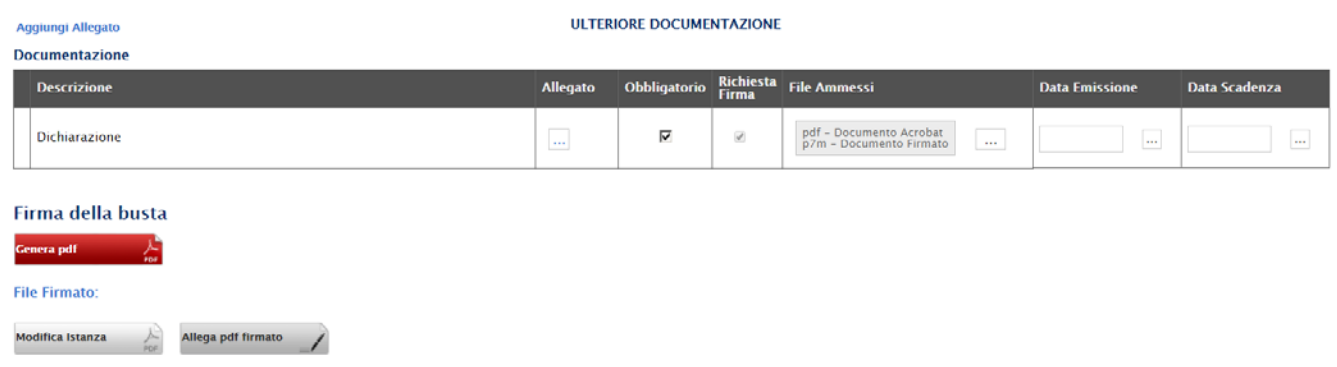

**Per procedere alla scelta delle classi di lavoro** per le quali ci si intende abilitare, occorre cliccare sul tasto (evidenziato nell'immagine precedente), comparirà una finestra per la ricerca nell'elenco delle classi di iscrizione. Mediante il comando "cerca" oppure esplodendo l'alberatura fino a raggiungimento del massimo livello di dettaglio di ciascuna categoria, si potranno selezionare le specifiche classi di lavoro. Una volta completata la ricerca esse risulteranno in elenco nel riquadro a destra pronte per essere confermate con il comando "*Conferma*".

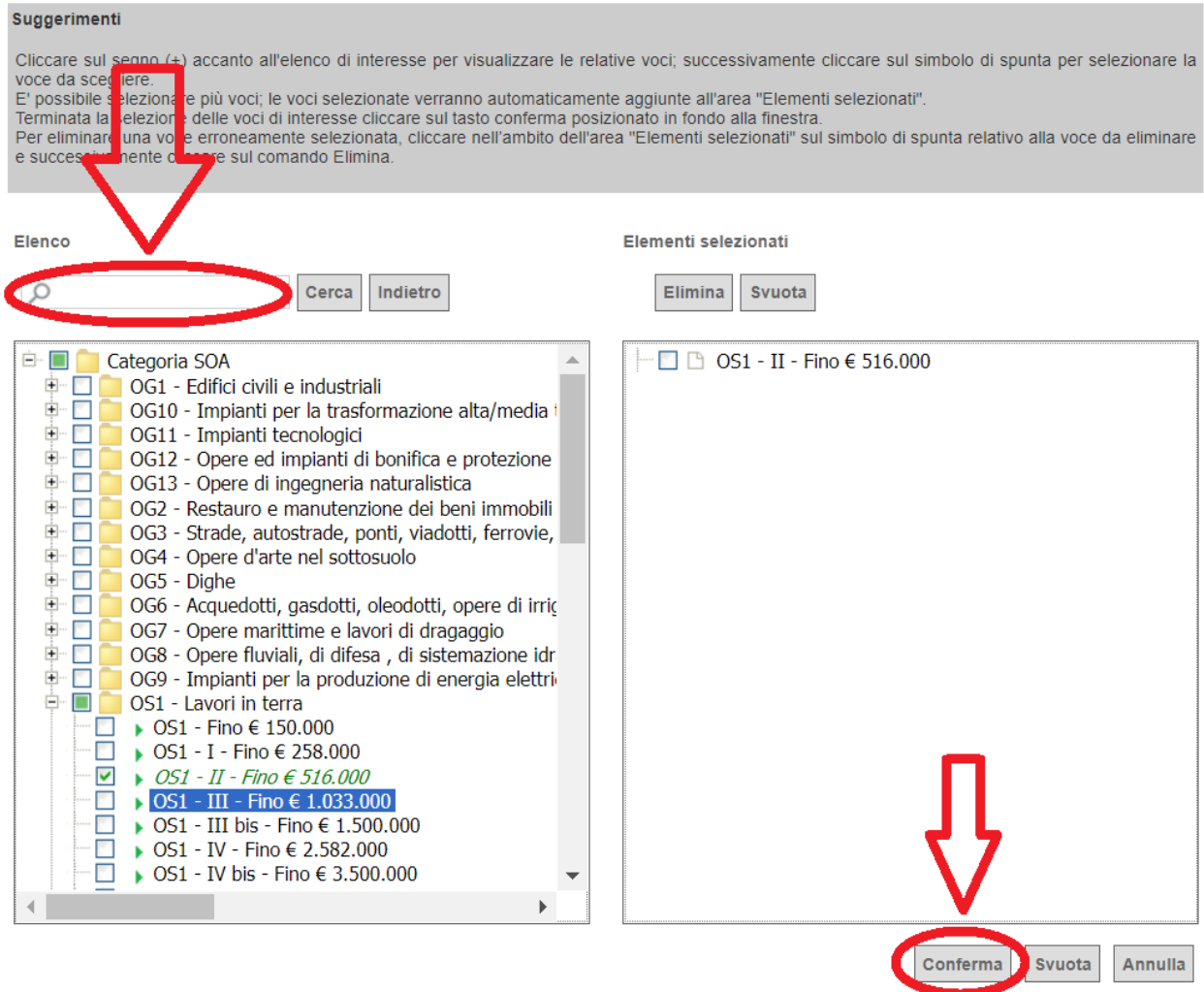

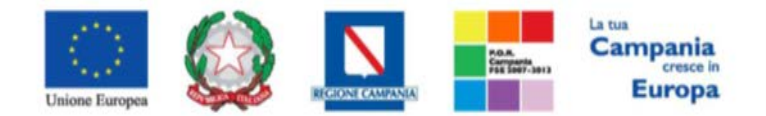

#### *"Progettazione, realizzazione e manutenzione del Sistema Informativo Appalti Pubblici Sanità (SIAPS)"*

L'ultima sezione da compilare è la Tabella **Documentazione**, che contiene un elenco di documenti richiesti dalla Stazione Appaltante, che ha istituito l'Albo: per inserire il relativo documento, cliccare sul tasto - nella colonna "Allegato", e scegliere il documento tra quelli presenti sul proprio terminale. Qualora occorra sostituire un file allegato è possibile sovrascrivere il precedente ripetendo la procedura di inserimento cliccando nuovamente sull' icona " $\mathbb{Z}$ ", presente a destra del nome del file da sostituire:

Nota Bene. La documentazione aggiuntiva allegata dal concorrente, come richiesto ai punti precedenti deve essere denominata secondo la seguente regola: "dentificativo gara - ragione sociale del partecipante - punto **III TERIORE DOCUMENTAZIONE Angjungi Allenato** Documentazion **Obblin** orio Richiesta File Ammessi **Descrizione** Allegato Data Em pdf - Documento Acrobat<br>p7m - Documento Firmato dichiarazione A  $\bullet$   $\overline{\bullet}$  Dichiarazione mod. A-signed pdf  $\overline{\mathbf{v}}$  $\mathcal{A}$ 

Successivamente, è possibile inserire eventuale documentazione aggiuntiva cliccando sul link *Aggiungi Allegato*, come riportato di seguito:

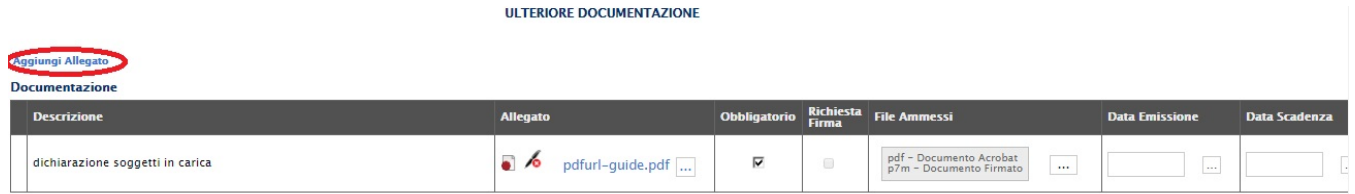

Il sistema inserirà un'ulteriore riga in fondo alla tabella Documentazione, dove è necessario compilare il campo descrizione e caricare il documento aggiuntivo cliccando sul tasto **e scegliendo il documento tra quelli** presenti sul proprio terminale.

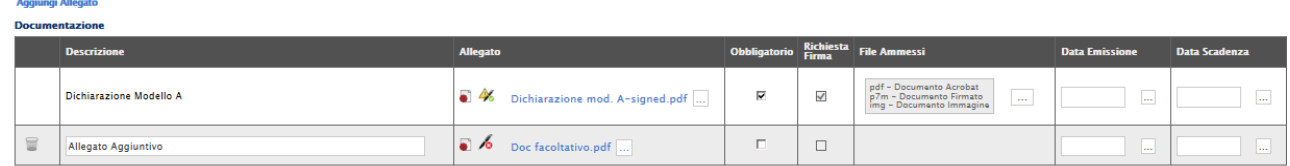

*N.B.: Dopo aver inserito tutti gli allegati necessari, è indispensabile eliminare tutte le righe (tra quelle erroneamente aggiunte dall'utente o tra quelle proposte dalla Stazione Appaltante) relative a documenti non obbligatori e che l'operatore economico ritiene di non dover compilare, cliccando sull'icona del cestino:*

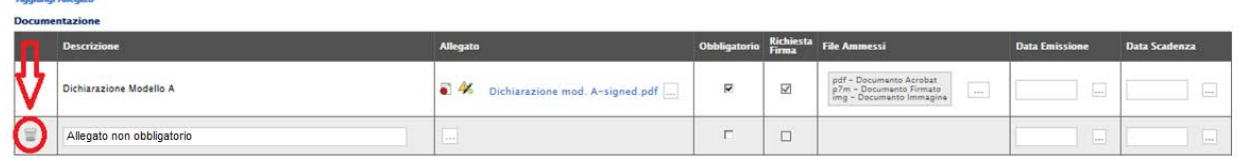

Angiunal Allocate

Una volta inseriti tutti i dati necessari, procedere con la firma digitale e con l'invio della richiesta, come di seguito indicato:

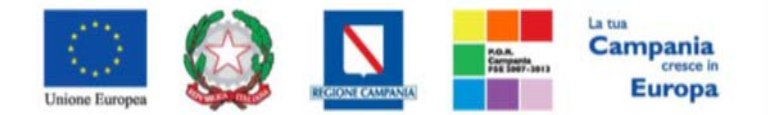

*"Progettazione, realizzazione e manutenzione del Sistema Informativo Appalti Pubblici Sanità (SIAPS)"*

1. Cliccare sul pulsante rosso "**GENERA PDF**" in basso, per scaricare la richiesta appena compilata;

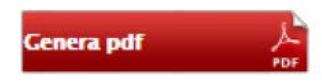

- 2. Salvare dunque il file sul proprio PC;
- 3. Firmare digitalmente il file scaricato, generando un file con estensione *.p7m*;
- 4. Cliccare sul pulsante "**Allega pdf Firmato**", per caricare il file *.p7m* sulla piattaforma: nella finestra di popup che apparirà cliccare sul pulsante "Sfoglia"; selezionare il file *.p7m* appena firmato; cliccare OK nella finestra di popup;

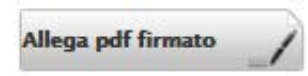

5. Qualora siano stati inseriti dei dati non corretti: è possibile ripristinare la fase di compilazione cliccando sul tasto "**Modifica Istanza**";

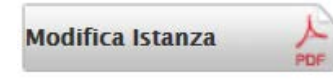

- 6. Ripetere le operazione nei punti 1-5, fino al corretto inserimento di tutti i dati necessari, quindi procedere col punto seguente;
- 7. Per effettuare la Conferma e l'invio definitivo della Richiesta Abilitazione alla Stazione Appaltante, cliccare sul tasto "**Invia**" nella toolbar in alto:

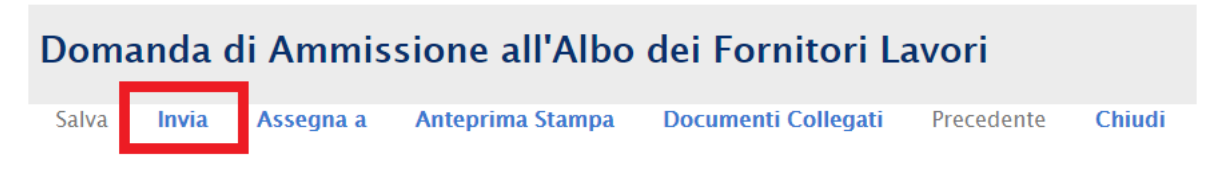

Successivamente apparirà un messaggio per segnalare il corretto invio della Richiesta di abilitazione all'Albo dei Lavori:

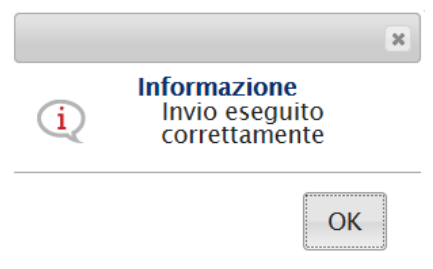

L'istanza di abilitazione inviata sarà consultabile nella sezione "**Bandi Lavori a cui sto partecipando**" accessibile dal menù a sinistra:

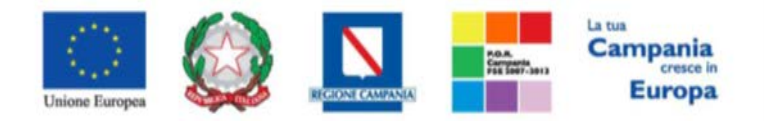

#### *"Progettazione, realizzazione e manutenzione del Sistema Informativo Appalti Pubblici Sanità (SIAPS)"*

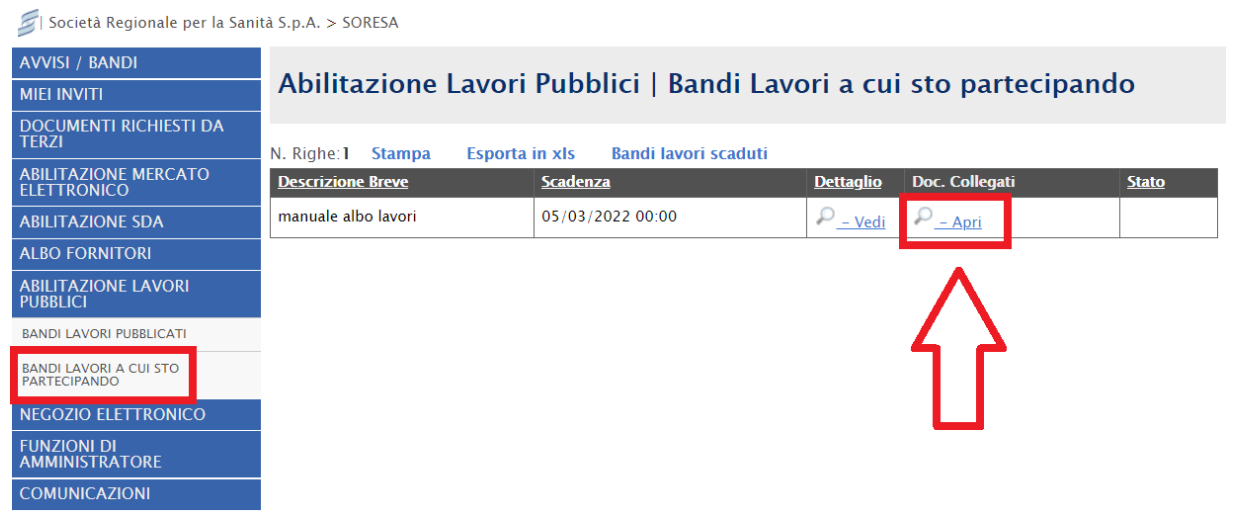

In corrispondenza dell'Albo Lavori a cui si sta partecipando, cliccare quindi sul link nella colonna "**Doc. Collegati":** nella pagina che si aprirà cliccare sulla voce "**Istanza".**

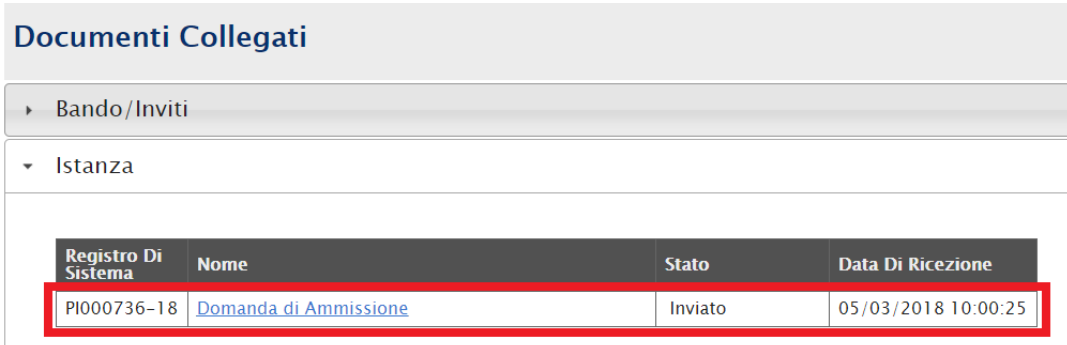

Nel caso in cui il fornitore abbia la necessità di inviare un'altra istanza, è possibile ripetere di nuovo le operazioni descritte precedentemente:

Cliccare il bando di interesse dal menù "BANDI LAVORI PUBBLICATI"; cliccare su Iscrizione, compilare il format relativo all'istanza e firmare l'istanza seguendo le operazioni descritte nei punti da 1 a 7.

Dopo aver inviato la nuova Istanza, la prima risulterà in stato "invalidato". Per visualizzare lo stato delle istanze basterà aprire il Bando di interesse dalla sezione "BANDI LAVORI PUBBLICATI", cliccare su Doc. Collegati e accedere al pannello "Istanza" così come mostrato nella seguente schermata:

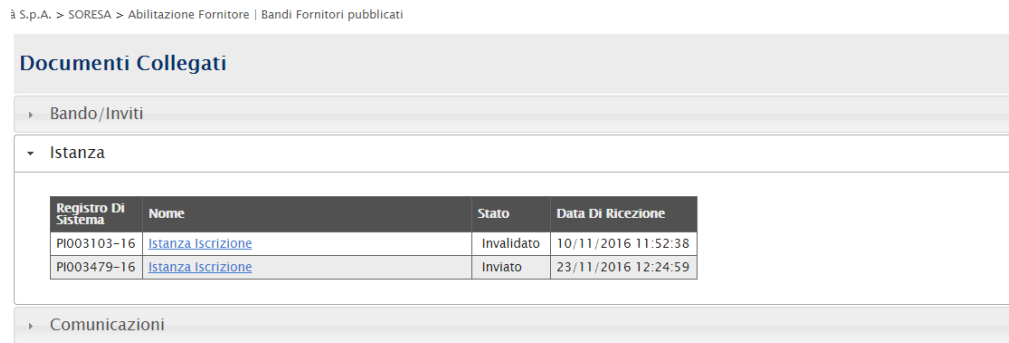

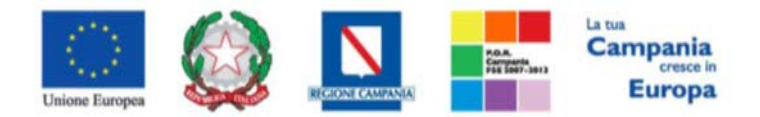

*"Progettazione, realizzazione e manutenzione del Sistema Informativo Appalti Pubblici Sanità (SIAPS)"*

<span id="page-13-0"></span>*Esito della Richiesta*

La stazione appaltante che ha ricevuto l'istanza di abilitazione, dovrà valutarla secondo modi e tempi specificati negli Atti. Trascorsi i tempi tecnici necessari alla valutazione, la stazione appaltante invierà l'esito della richiesta effettuata.

Per visualizzare l'esito è necessario eseguire l'accesso alla piattaforma attraverso l'Area Privata sul sito [www.soresa.it](http://www.soresa.it/) , cliccare sulla voce *Servizi E-Procurement* nel menu a sinistra, individuare la sezione intitolata "*Comunicazioni*" e selezionare la voce *Ricevute.*

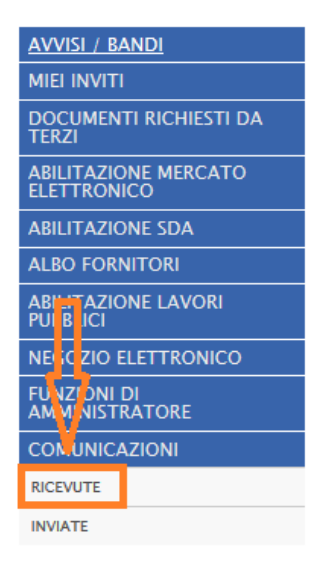

Si aprirà la schermata contenente tutte le comunicazioni ricevute:

#### **Comunicazioni | Ricevute**

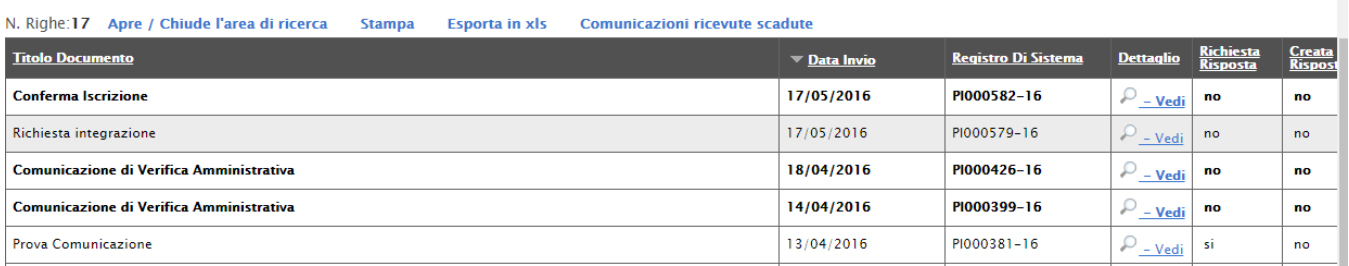

• In caso di **Conferma** sarà possibile visualizzare la comunicazione di *Conferma Iscrizione* nella lista delle comunicazioni:

**Comunicazioni | Ricevute** 

N. Righe: 17 Apre / Chiude l'area di ricerca **Stampa Esporta in xls** Comunicazioni ricevute scadute

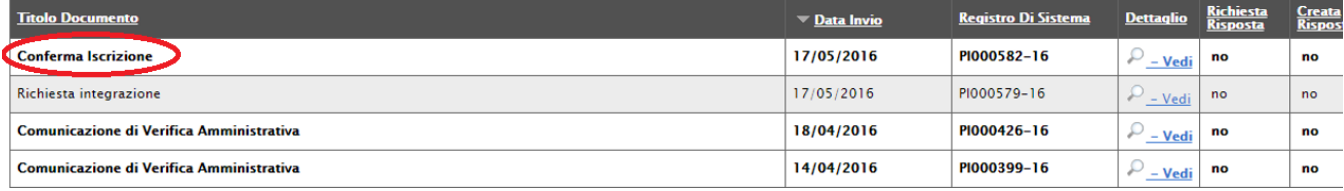

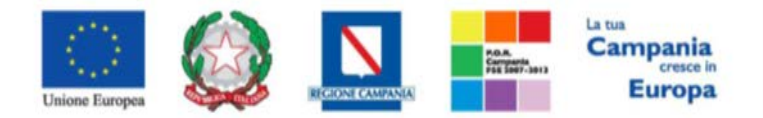

#### *"Progettazione, realizzazione e manutenzione del Sistema Informativo Appalti Pubblici Sanità (SIAPS)"*

Per aprire la relativa comunicazione e visualizzarne il dettaglio selezionare l'icona  $\frac{Q - V \cdot \text{edi}}{P}$ :

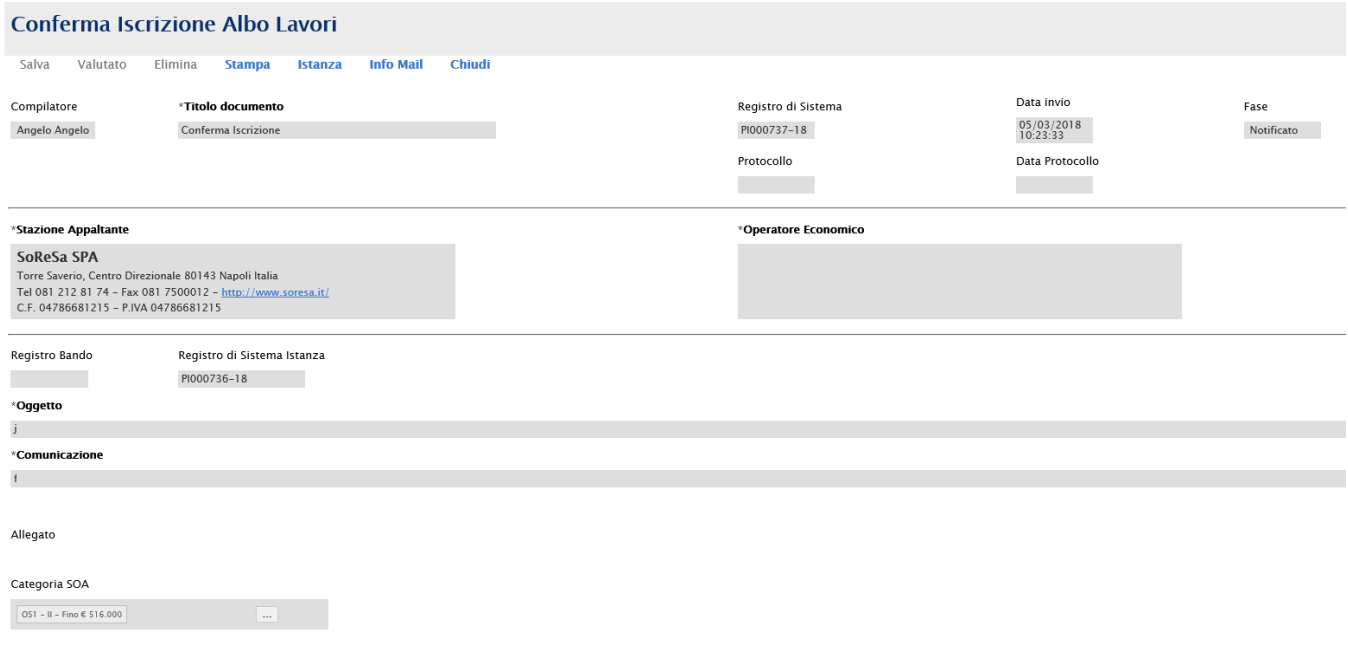

#### **Firma Documento**

File Firmato: 4 conferma\_112612.pdf.p7m

• Nel caso sia **rifiutata**, sarà possibile visualizzare la comunicazione di *Rifiuto Iscrizione* nella lista delle comunicazioni.

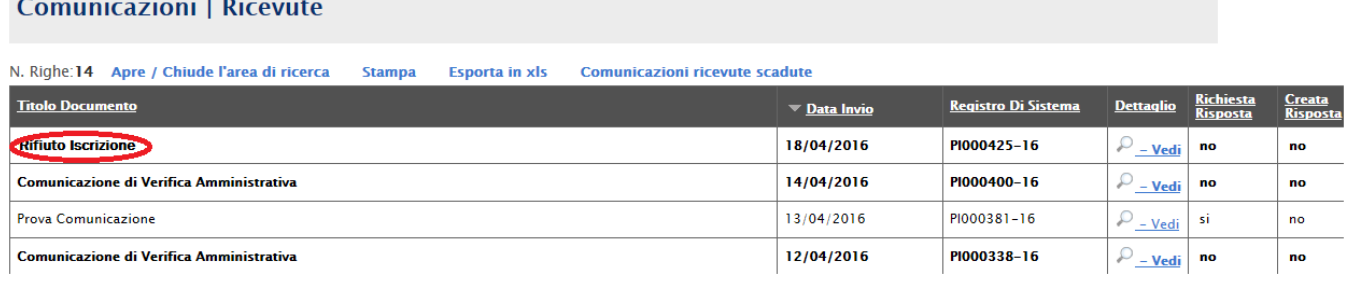

Per aprire la relativa comunicazione e visualizzarne il dettaglio selezionare l'icona  $\frac{D - Vedi}{r}$ .

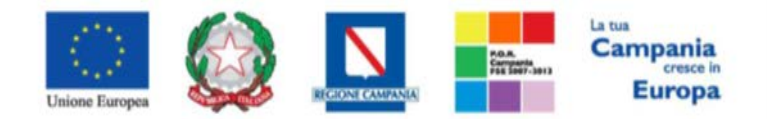

#### *"Progettazione, realizzazione e manutenzione del Sistema Informativo Appalti Pubblici Sanità (SIAPS)"*

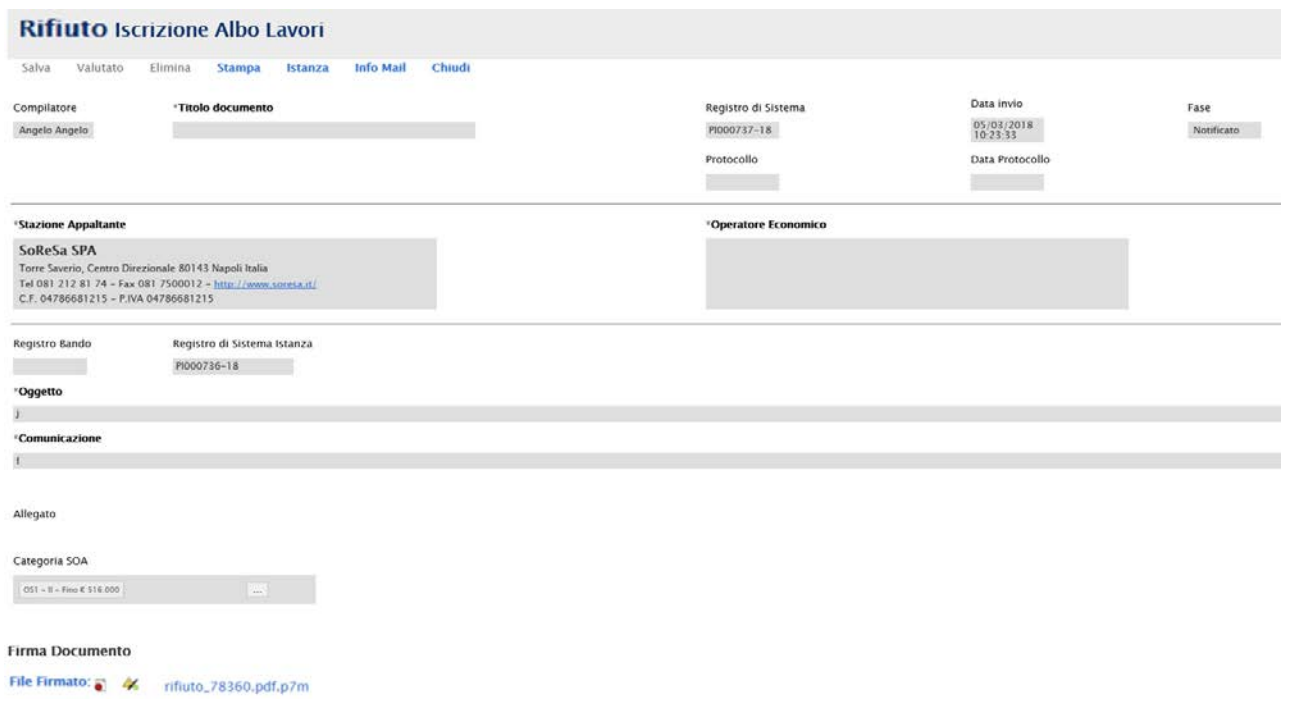

# <span id="page-15-0"></span>*Risposta ad una richiesta integrazione*

In questa sezione sarà mostrata la procedura di risposta ad una richiesta di integrazione, in merito ad una richiesta di abilitazione ad un Albo Lavori. A tal proposito, dopo aver eseguito l'accesso alla piattaforma attraverso l'Area Privata del sito [www.soresa.it](http://www.soresa.it/) , cliccare sulla voce *Servizi E-Procurement* nel menu a sinistra, individuare la sezione intitolata "*Comunicazioni*" e selezionare la voce *Ricevute.*

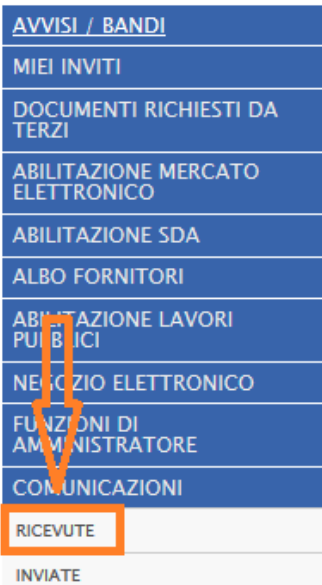

Si aprirà la schermata contenente tutte le comunicazioni ricevute:

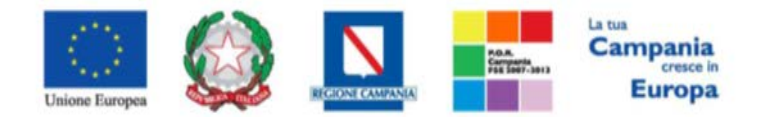

#### *"Progettazione, realizzazione e manutenzione del Sistema Informativo Appalti Pubblici Sanità (SIAPS)"*

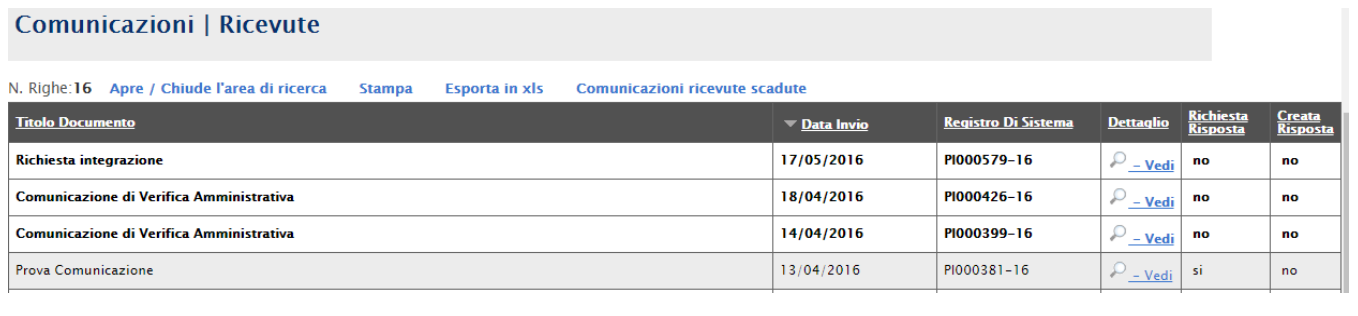

Per aprire la comunicazione di integrazione di interesse selezionare l'icona **, que della**, si aprirà il dettaglio della comunicazione:

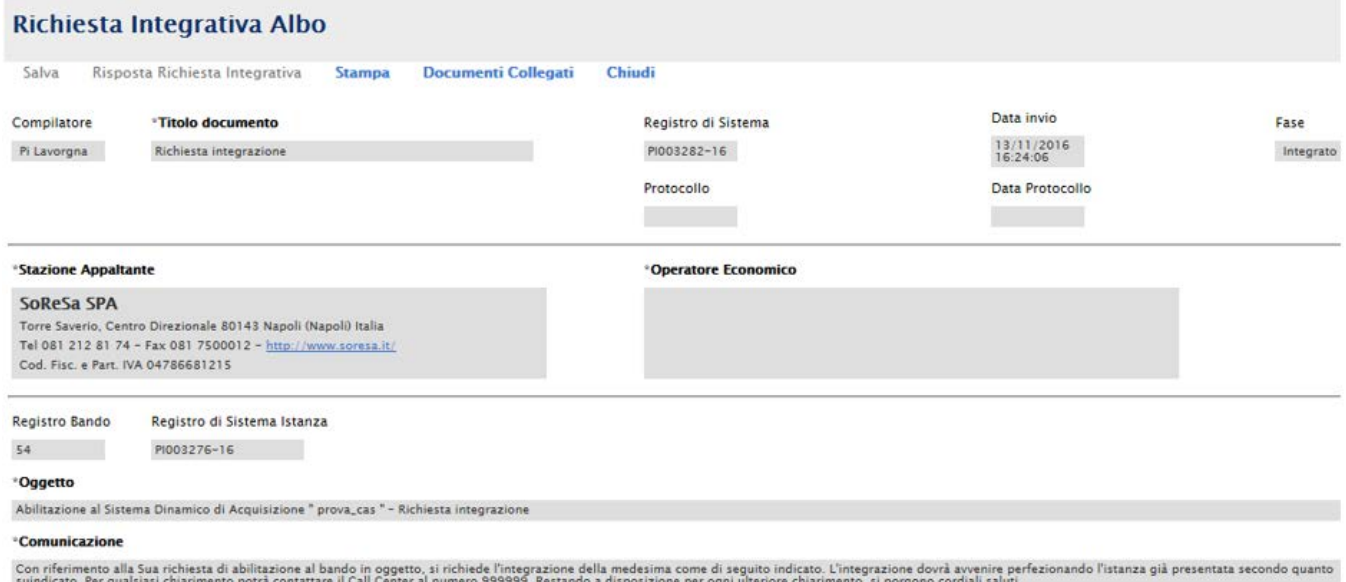

Per rispondere ad una richiesta integrativa selezionare la voce *Risposta Richiesta Integrativa* presente nella toolbar in alto.

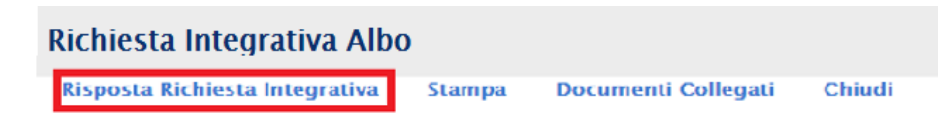

Si aprirà la schermata seguente, dove è necessario compilare il campo "*Risposta*":

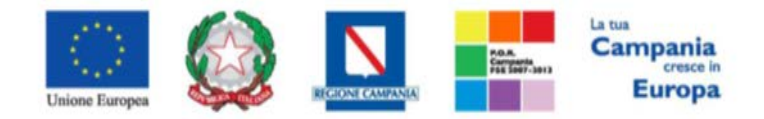

#### *"Progettazione, realizzazione e manutenzione del Sistema Informativo Appalti Pubblici Sanità (SIAPS)"*

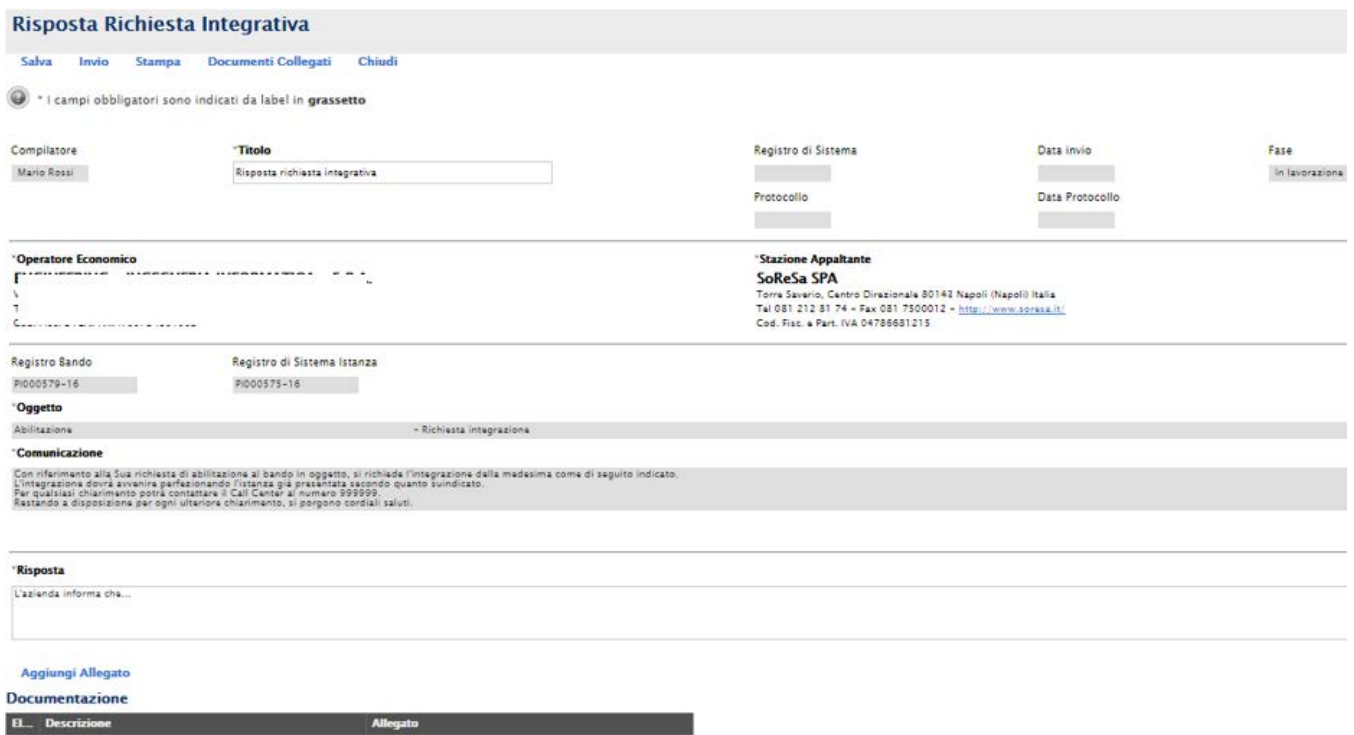

È possibile aggiungere un allegato selezionando l'opportuna voce **Aggiungi Allegato;** in tal modo verrà aggiunta una riga, in cui è necessario compilare il campo descrizione e caricare l'allegato cliccando sul tasto ......

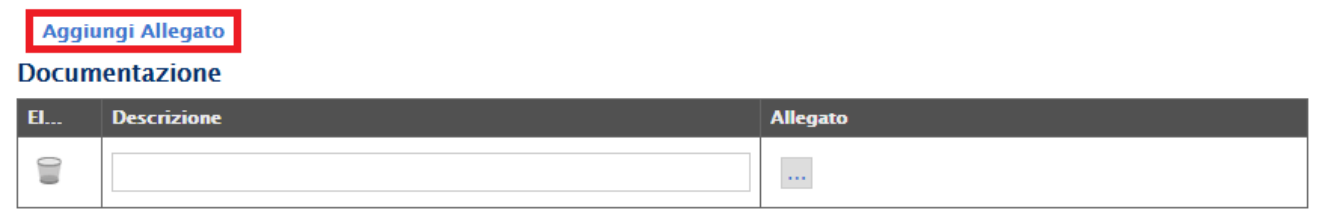

A questo punto è possibile effettuare l'invio della risposta, cliccando sulla voce **Invio**, posta in alto nella toolbar.

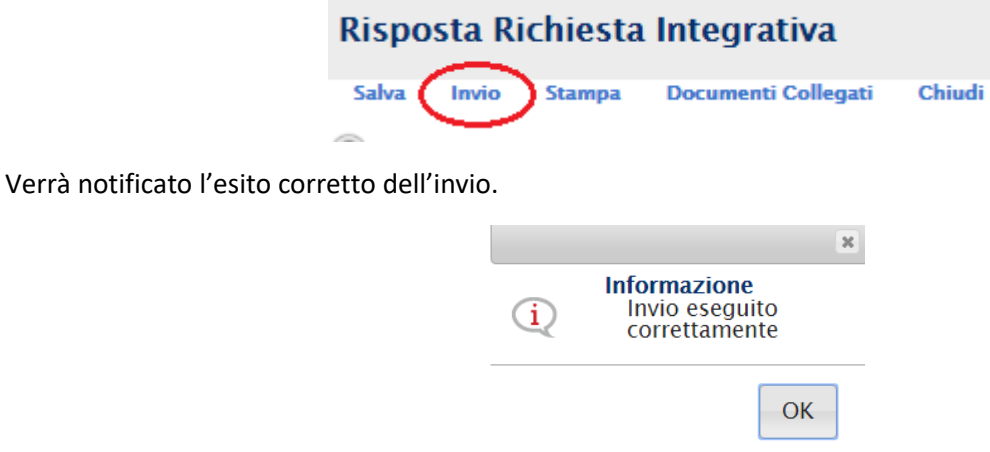

Tutte le risposte inviate saranno visibili nella sezione *Comunicazioni Inviate.*

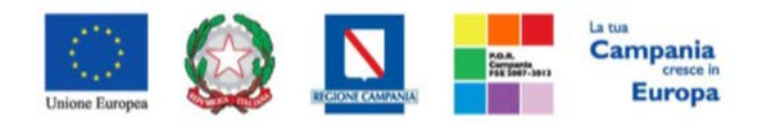

<span id="page-18-0"></span>*"Progettazione, realizzazione e manutenzione del Sistema Informativo Appalti Pubblici Sanità (SIAPS)"*

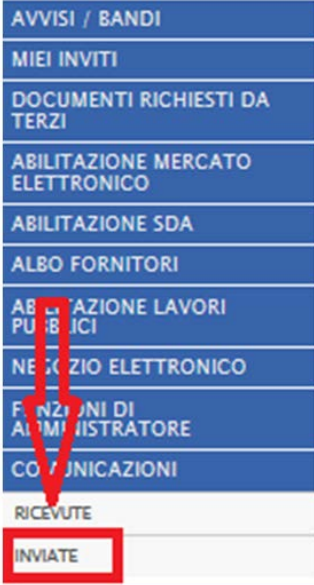

Per recuperare invece tutte le comunicazioni (inviate e ricevute) relative ad una singola procedura, cliccare sulla voce *"***Bandi Lavori a cui sto partecipando***",* e cliccare sulla voce Apri relativa nella colonna *Doc. Collegati.*

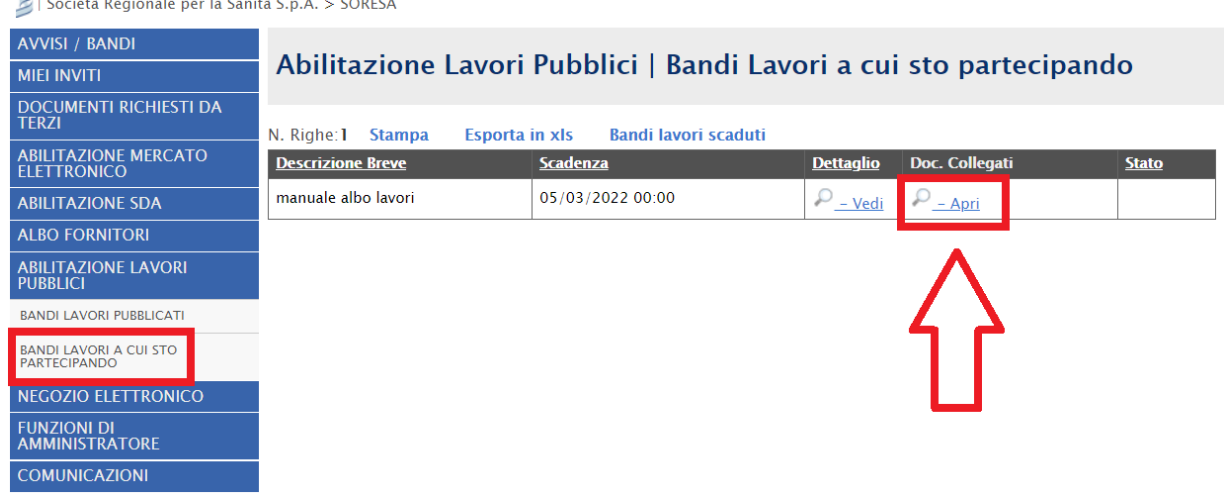

*Invio di un Quesito alla Stazione Appaltante*

 $\leq$ 

L'operatore economico che desidera inviare un quesito alla Stazione che ha istituito l'Albo Lavori, deve effettuare la seguente procedura:

- 1. Accedere all'Area Personale come descritto nelle sezioni precedenti;
- 2. Cliccare sulla voce "**Servizi di e-Procurement**" dal menù a Sinistra, per entrare sulla piattaforma SIAPS;
- 3. Cliccare sul gruppo funzionale dal menù a sinistra dove è riportata la scritta

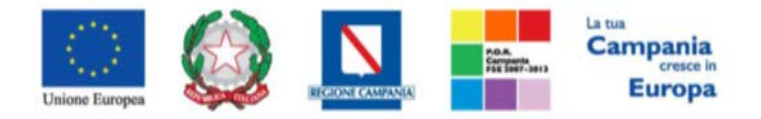

*"Progettazione, realizzazione e manutenzione del Sistema Informativo Appalti Pubblici Sanità (SIAPS)"*

"**ABILITAZIONE LAVORI PUBBLICI**", quindi sulla voce "**BANDI LAVORI PUBBLICATI**";

- **AVVISI / BANDI MIEI INVITI** DOCUMENTI RICHIESTI DA ABILITAZIONE MERCATO **ABILITAZIONE SDA ALBO FORNITORI ABILITAZIONE LAVORI**<br>PUBBLICI **BANDI LAVORI PUBBLICATI** BANDI LAVORI A CUI STO<br>PARTECIPANDO **NEGOZIO ELETTRONICO** FUNZIONI DI<br>AMMINISTRATORE **COMUNICAZIONI**
- 4. Si aprirà l'elenco di tutti i bandi pubblicati, individuare il bando per il quale si vuole inviare il quesito;

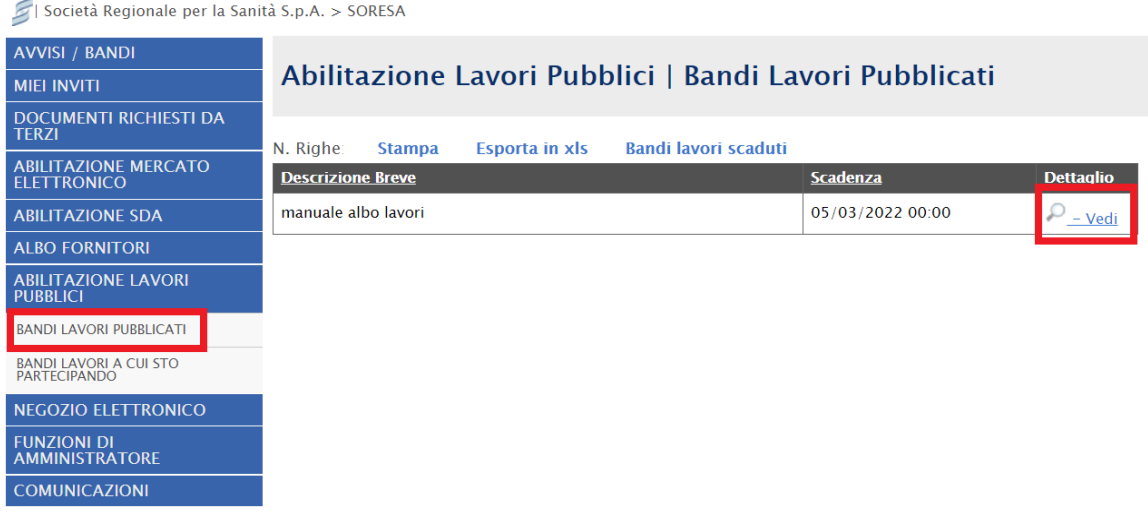

- 5. Selezionare l'icona <u>e Vedi</u> per visualizzarne i dettagli. Apparirà una schermata riassuntiva con tutte le informazioni generali, gli atti di gara, e gli eventuali chiarimenti pubblicati;
- 6. Nella sezione **CHIARIMENTI** cliccare sulla riga di colore blu "**Per inviare un quesito sulla procedura clicca qui**";

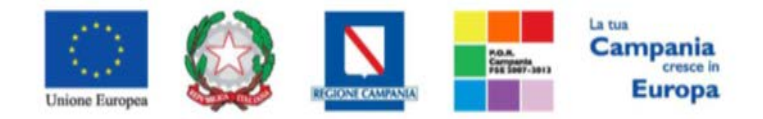

#### *"Progettazione, realizzazione e manutenzione del Sistema Informativo Appalti Pubblici Sanità (SIAPS)"*

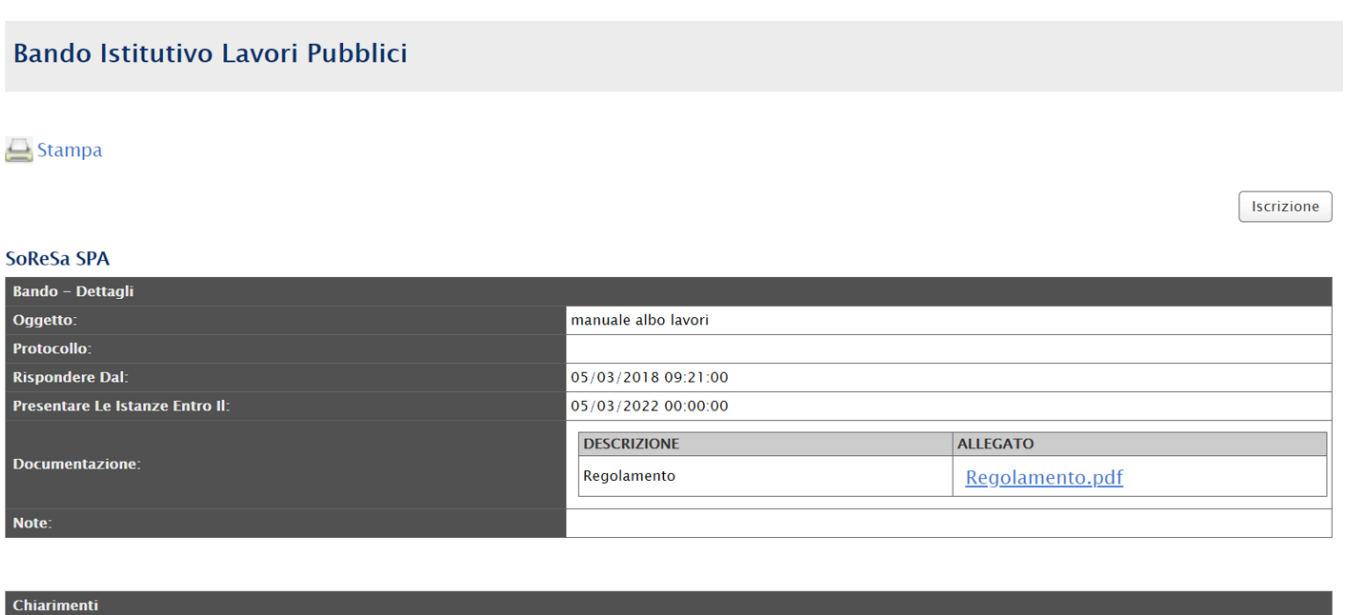

- 7. Nella schermata sottostante che si aprirà, inserire nella voce "**Quesito**", il quesito che si desidera inviare alla Stazione Appaltante;
- 8. Cliccare sul tasto "**Invia quesito**", per inviare definitivamente il quesito.

Per inviare un quesito sulla procedura clicca qui

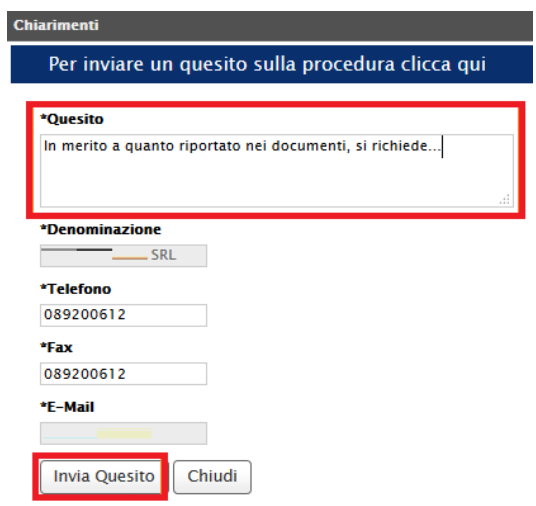

# <span id="page-20-0"></span> *Ricezione della risposta della Stazione Appaltante ad un quesito inviato*

L'operatore economico che desidera visualizzare la risposta ad un quesito precedentemente inviato, deve effettuare la seguente procedura:

1. Accedere all'Area Personale come descritto nelle sezioni precedenti;

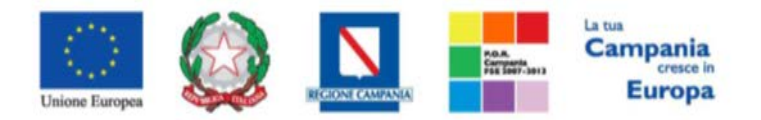

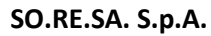

*"Progettazione, realizzazione e manutenzione del Sistema Informativo Appalti Pubblici Sanità (SIAPS)"*

- 2. Cliccare sulla voce "**Servizi di e-Procurement**" dal menù a Sinistra, per entrare sulla piattaforma SIAPS;
- 3. Cliccare sul gruppo funzionale dal menù a sinistra dove è riportata la scritta "**ABILITAZIONE LAVORI PUBBLICI**", quindi sulla voce "**BANDI LAVORI PUBBLICATI**";

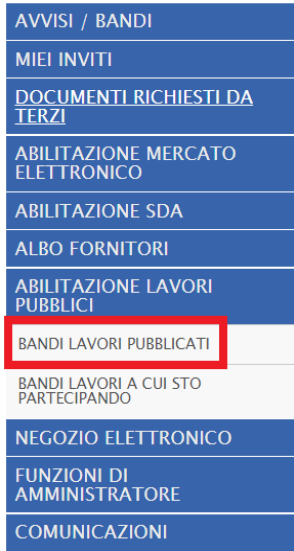

4. Si aprirà l'elenco di tutti i bandi pubblicati, individuare il bando per il quale si vuole visualizzare la risposta ad un quesito;

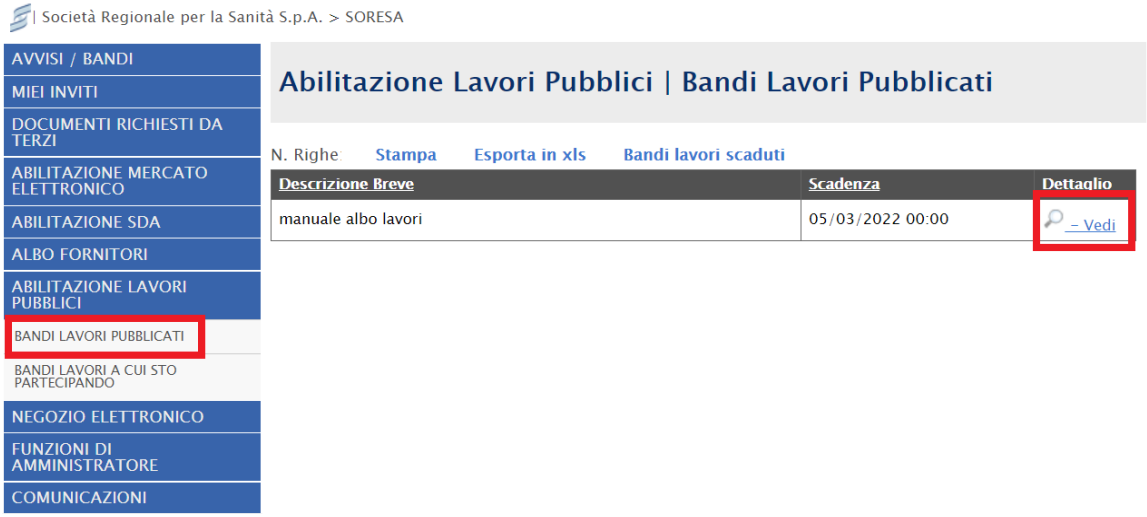

5. Selezionare l'icona <u>per visualizzarne</u> i dettagli. Apparirà una schermata riassuntiva con tutte le informazioni generali, gli atti di gara, e gli eventuali chiarimenti pubblicati;

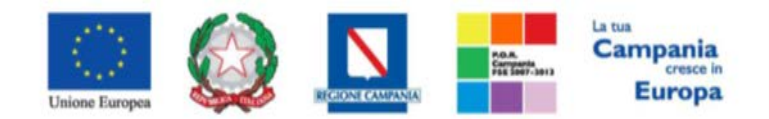

*"Progettazione, realizzazione e manutenzione del Sistema Informativo Appalti Pubblici Sanità (SIAPS)"*

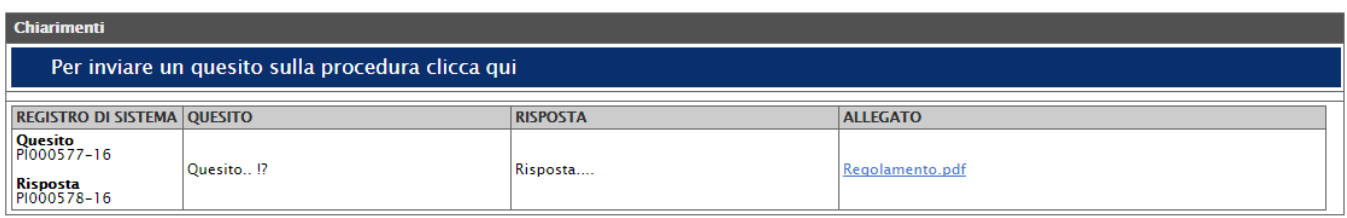

- 6. Nella sezione **CHIARIMENTI** sarà presente una tabella contenente il quesito inviato, la risposta ricevuta, ed un eventuale allegato che la Stazione Appaltante ha ritenuto opportuno inviare.
- 7. È possibile che siano presenti anche altri quesiti che la Stazione Appaltante ha deciso di **pubblicare** a tutti gli operatori economici.

## <span id="page-22-0"></span>*Consultazione Avvisi*

 $\leq$ 

Per consultare gli eventuali avvisi relativi all'Albo, seguire i seguenti passaggi:

- 1. Accedere all'Area Personale come descritto nella sezione precedente;
- 2. Cliccare sulla voce "**Servizi di e-Procurement**" dal menù a Sinistra, per entrare sulla piattaforma SIAPS;
- 3. Cliccare sul gruppo funzionale dal menù a sinistra dove è riportata la scritta "**ABILITAZIONE LAVORI PUBBLICI"** quindi sulla voce "**Bandi Lavori Pubblicati**": si aprirà l'elenco di tutti gli albi alle quali l'operatore economico può accedere;
- 4. Individuare il bando che si vuole consultare e selezionare l'icona  $\frac{D V \cdot \text{edi}}{n}$  nella colonna Dettaglio per visualizzarne i dettagli:

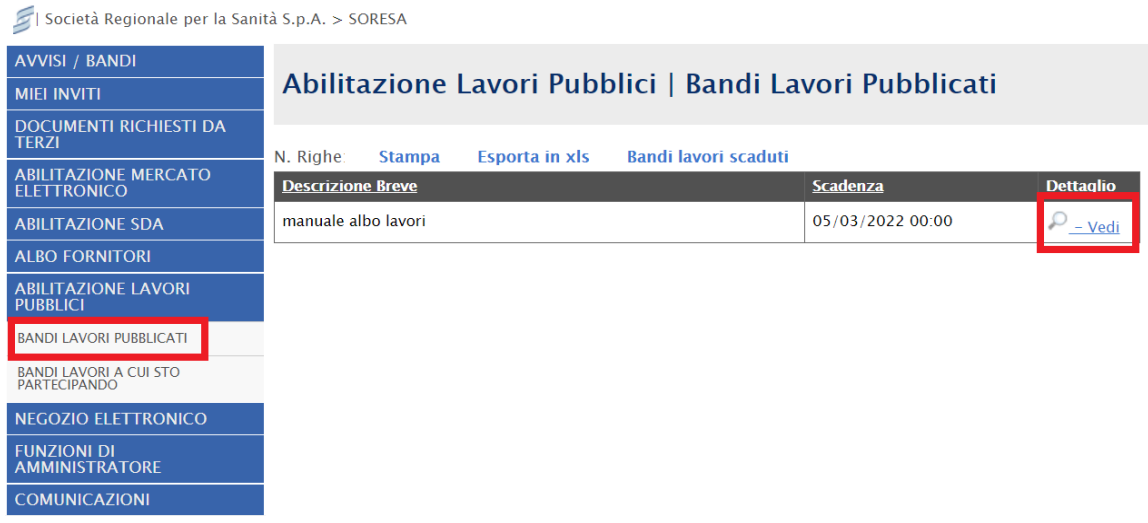

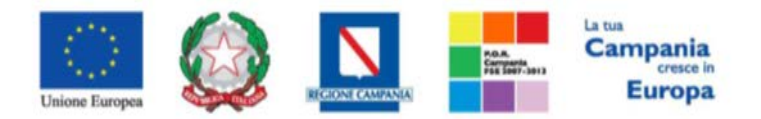

<span id="page-23-0"></span>*"Progettazione, realizzazione e manutenzione del Sistema Informativo Appalti Pubblici Sanità (SIAPS)"*

5. Apparirà una schermata riassuntiva con tutte le informazioni generali, gli atti pubblicati, e, in corrispondenza della riga **Avvisi**, gli eventuali Avvisi pubblicati, con i relativi allegati.

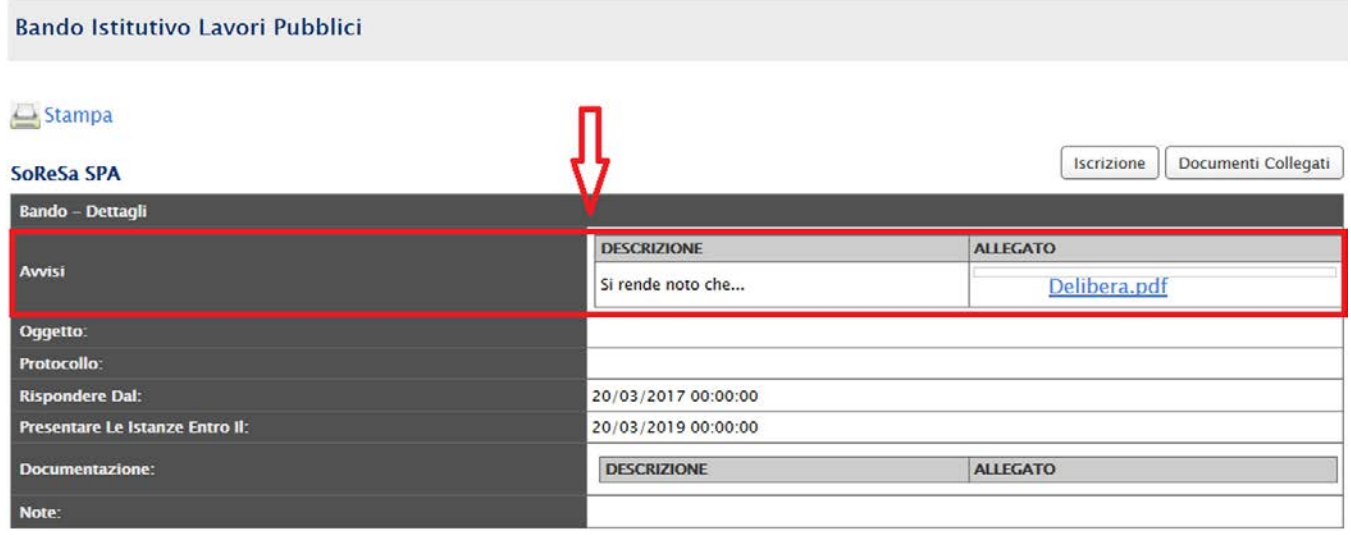

## *Comunicazioni Ricevute dalla Stazione Appaltante*

In questa sezione sarà mostrata la procedura di visualizzazione di una comunicazione ricevuta da parte della Stazione Appaltante, in merito all'abilitazione ad un Albo Lavori (comunicazioni di esclusione, comunicazioni generiche, ecc). A tal proposito, dopo aver eseguito l'accesso alla piattaforma attraverso l'Area Privata del sito [www.soresa.it ,](http://www.soresa.it/) cliccare sulla voce *Servizi E-Procurement* nel menu a sinistra, individuare la sezione intitolata "*Comunicazioni*" e selezionare la voce *Ricevute.*

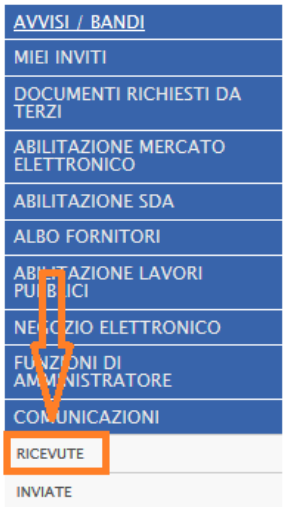

Si aprirà la schermata contenente tutte le comunicazioni ricevute:

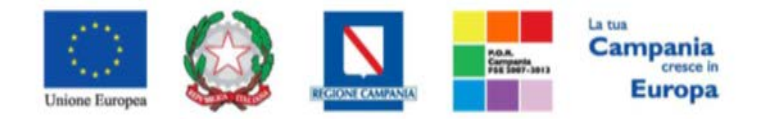

#### *"Progettazione, realizzazione e manutenzione del Sistema Informativo Appalti Pubblici Sanità (SIAPS)"*

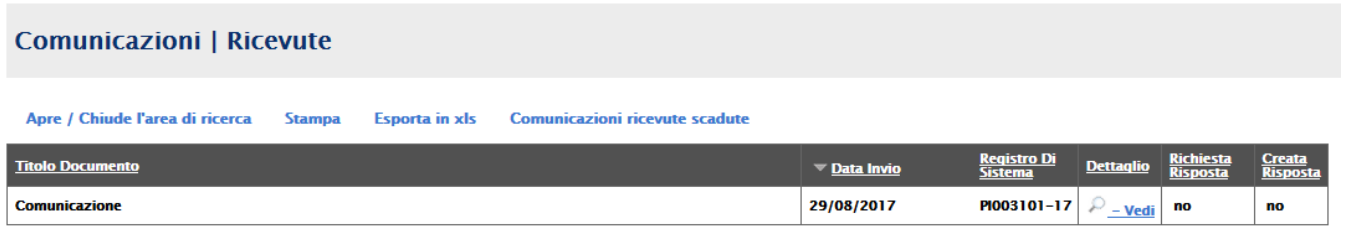

Per aprire la comunicazione di interesse selezionare l'icona  $\frac{D - V \cdot \text{edi}}{D}$ , si aprirà il dettaglio della comunicazione:

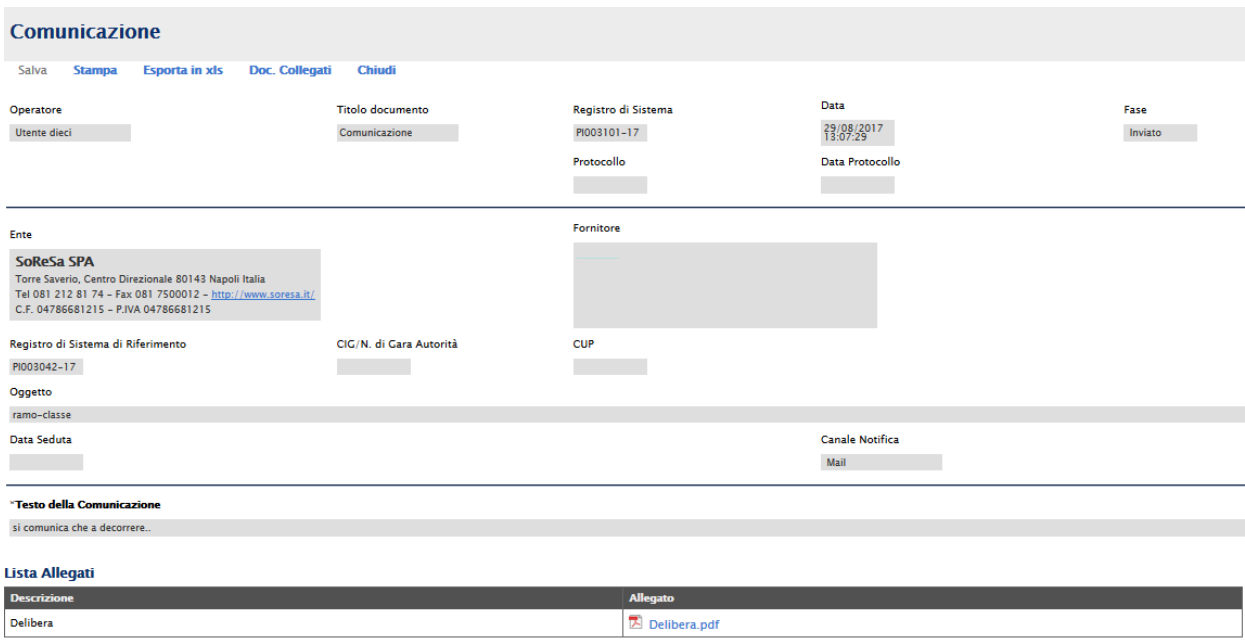

# <span id="page-24-0"></span>*Comunicazioni bloccanti*

La Stazione Appaltante può decidere di inviare delle comunicazioni "bloccanti" ossia delle comunicazioni di cui l'operatore economico deve necessariamente prendere visione prima di procedere con qualsiasi altra attività sul potale. Per gestire tali comunicazioni procedere come segue:

Eseguire l'accesso alla piattaforma attraverso l'Area Privata del sito [www.soresa.it ,](http://www.soresa.it/) cliccare sulla voce *Servizi E-Procurement* nel menu a sinistra, apparirà una schermata come quella seguente:

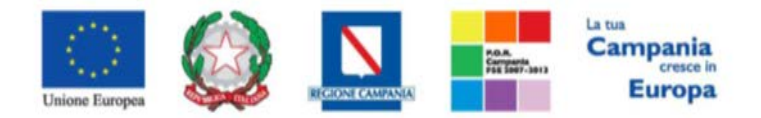

#### *"Progettazione, realizzazione e manutenzione del Sistema Informativo Appalti Pubblici Sanità (SIAPS)"*

#### Legenda

*Bloccante* Non Bloccante

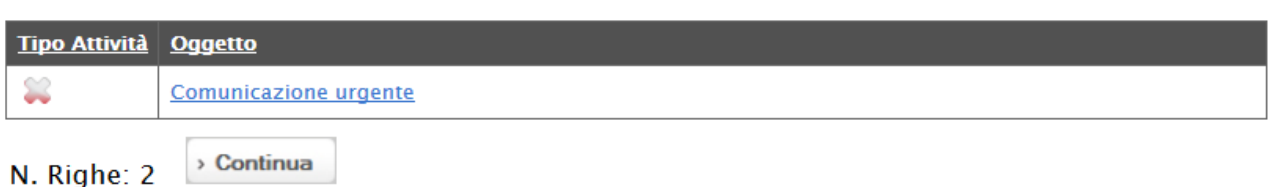

Cliccare dunque sul link relativo alla comunicazione nel campo oggetto, per aprire il dettaglio della comunicazione (figura seguente)

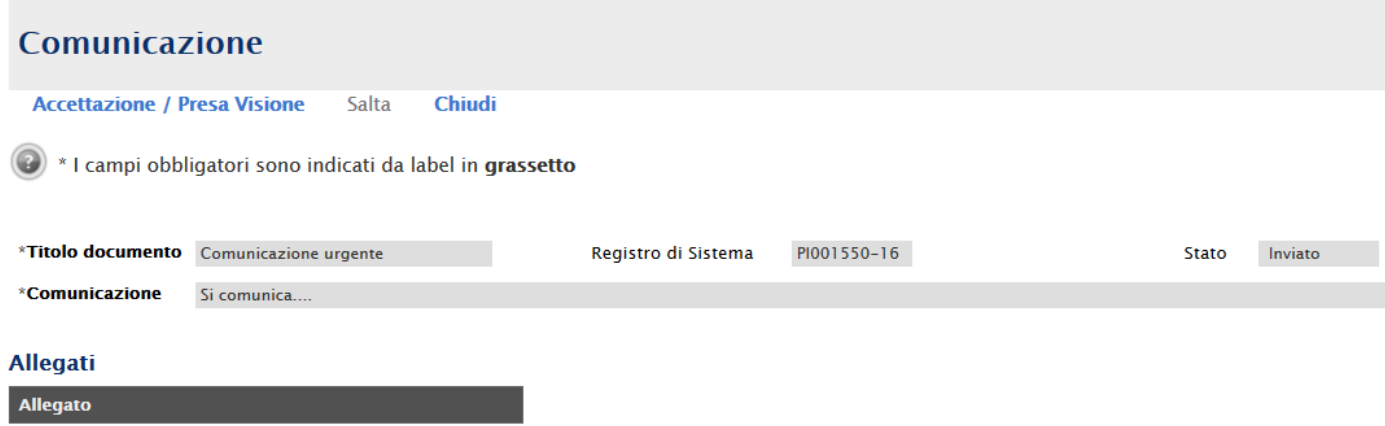

Dopo che l'utente ha appreso il contenuto della comunicazione, è necessario cliccare sul tasto *"Accetta/Presa visione"* in alto nella toolbar: apparirà un pop-up di conferma dell'operazione:

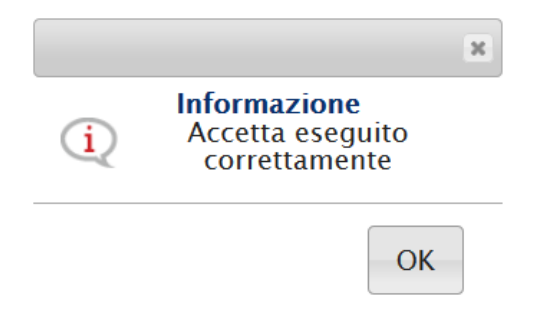

Infine cliccare sul tasto *Chiudi* in alto nella toolbar, per proseguire con le proprie attività.

Nel caso in cui l'utente è invece tenuto a rispondere a tale comunicazione, oppure desidera semplicemente rileggerla in un momento successivo, procedere come segue:

Nel menu a sinistra cliccare sul gruppo funzionale *Comunicazioni* e quindi sulla voce *ricevute:*

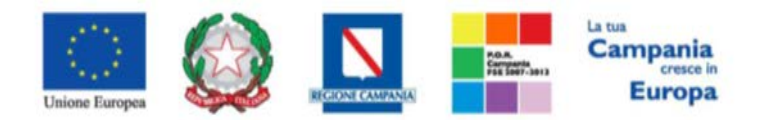

*"Progettazione, realizzazione e manutenzione del Sistema Informativo Appalti Pubblici Sanità (SIAPS)"*

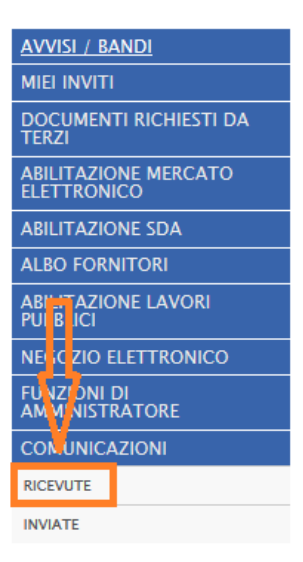

Verrà visualizzata una griglia con tutte le comunicazioni ricevute dalla stazione appaltante.

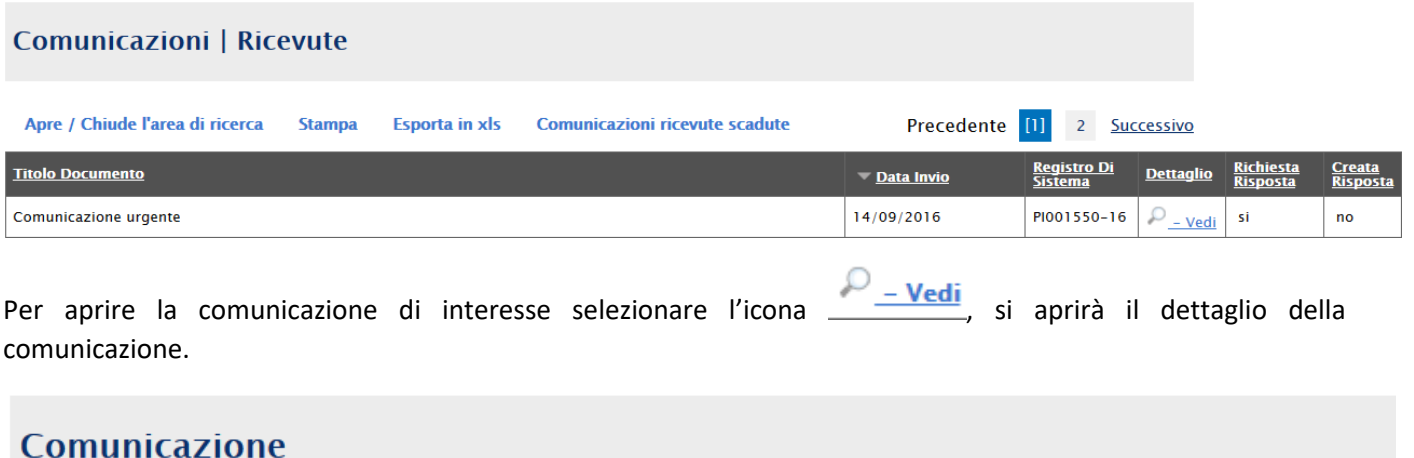

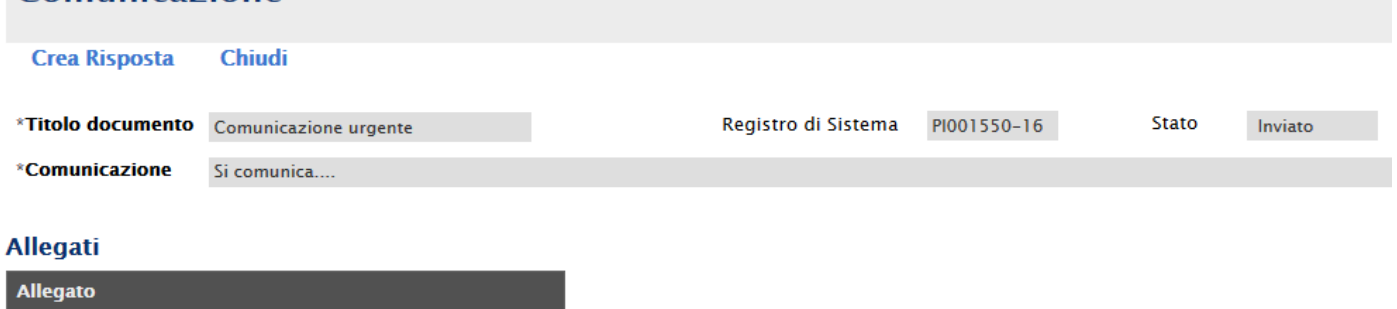

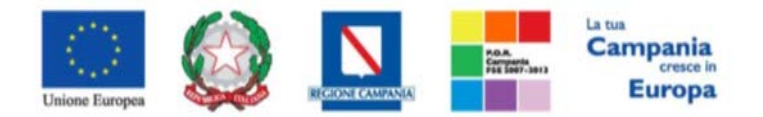

*"Progettazione, realizzazione e manutenzione del Sistema Informativo Appalti Pubblici Sanità (SIAPS)"*

Nel caso in cui la Stazione Appaltante abbia richiesto una risposta all'operatore economico, in alto nella toolbar sarà abilitato il tasto *Crea Risposta;* si aprirà così la scheda per compilare la risposta alla comunicazione.

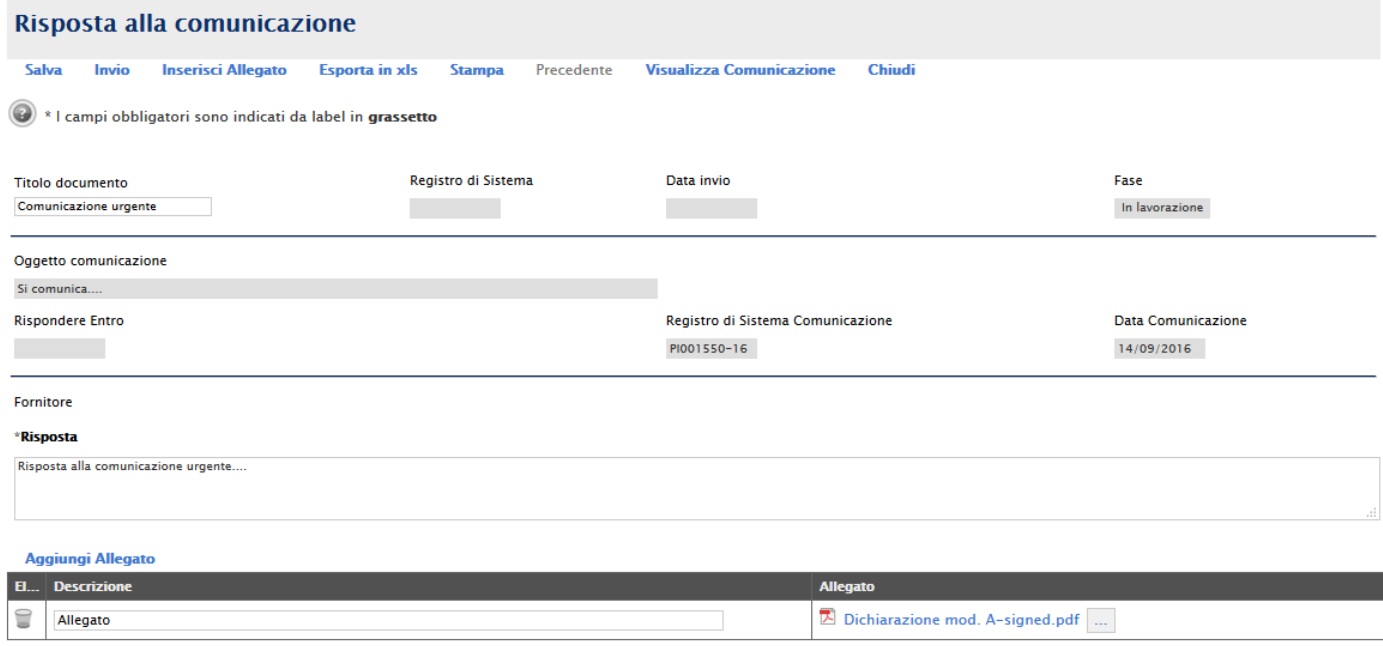

#### In tale schermata è necessario compilare i campi *Titolo Documento* e *Risposta.*

Inoltre è possibile inserire eventuale documentazione aggiuntiva attraverso il link *Aggiungi Allegato*, in basso nella schermata; il sistema inserirà una riga in fondo alla tabella Documentazione, dove è necessario compilare il campo descrizione e caricare il documento aggiuntivo cliccando sul tasto **e scegliendo il documento tra quelli** presenti sul proprio terminale.

Una volta inserita la risposta completa e corretta è necessario cliccare sul tasto *Invia* in alto nella toolbar per inviarla alla Stazione Appaltante: il documento passerà nello stato *inviato*.

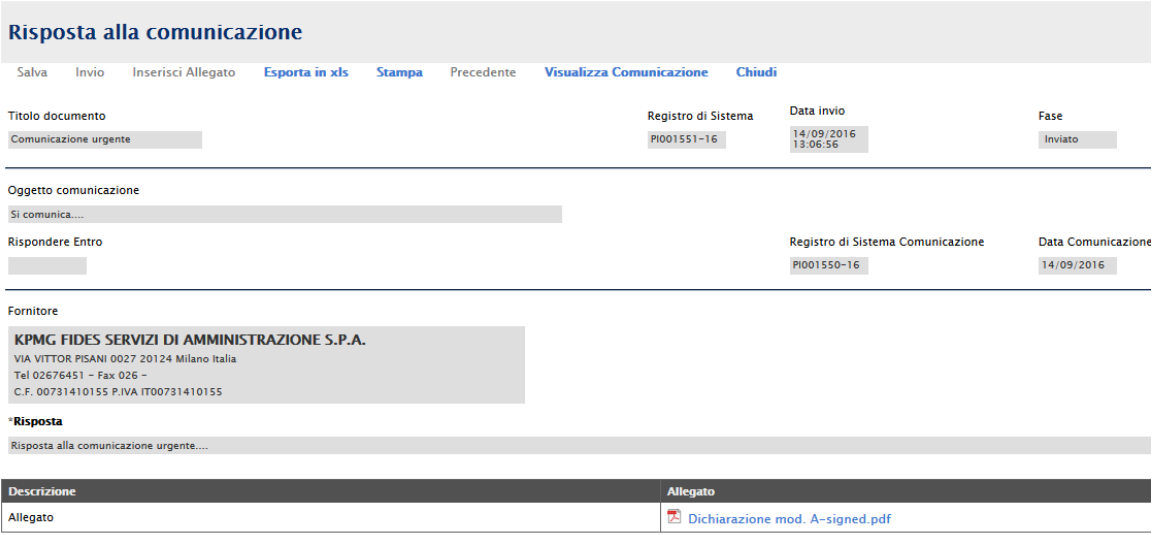